# **Pages Web et bases de données**

Supplément au manuel *Dreamweaver MX 2004*, publié par Compétence Micro. Réf : 4483

ISBN : 2-91494483-7

www.competencemicro.com/experience.php?ID=114

La mise à jour régulière d'un site Web peut être fatigante. Beaucoup de webmestres jettent l'éponge après un certain temps et cessent d'actualiser leur site. Le résultat est que le nombre des visiteurs tombe rapidement à zéro : un site, comme la vitrine d'une boutique, n'est intéressant que s'il change régulièrement.

La solution à ce problème d'actualisation est de construire un site lié à une base de données. Cela facilite considérablement l'actualisation du site : vous insérez le contenu dans une base et le site génère dynamiquement, à votre place, les pages web. Un bel exemple de ce genre de choses se trouve dans les weblogs.

Normalement, la création de pages Web liées à une base de données est relativement compliquée, car elle exige une bonne connaissance de plusieurs langages de programmation. Mais Dreamweaver permet de créer ces pages sans taper une seule ligne de code.

# Un weblog

Dans ce chapitre, vous allez créer un weblog (ou *blog*) lié à une base de données.

Un weblog est une sorte de journal en ligne où le webmestre (le *blogueur*) écrit régulièrement des articles. Les articles sont triés par date avec le plus récent au sommet de la page.

Il existe des milliers de weblogs sur Internet. Dans le monde francophone, deux des plus connus sont celui de *La grande rousse*, à

www.francopee.com/carnet et *miss-information* à miss-information.net/weblog.

En anglais, un des weblogs les plus connus est celui de Mark Druge à www.dudgereport.com (c'est ce weblog qui a mentionné en premier l'affaire Monica Lewinsky).

Si vous voulez en savoir plus sur les weblogs, Compétence Micro a publié le manuel *Les Weblogs* en juin 2004. Vous y trouverez des explications pour créer rapidement votre blog avec les moteurs les plus connus et des conseils pratiques.

Vous trouverez plus d'informations à cette adresse :

www.competencemicro.com/experience.php?ID=109

# Notre exemple

Le weblog que vous allez créer dans ce chapitre est très simple, mais il possède une fonction très intéressante : un éditeur WYSIWYG (*What You See Is What You Get*, ce que vous voyez est ce que vous obtenez) qui sera intégré directement à la fenêtre de votre navigateur, et permettra de changer de police, d'insérer des images, des liens et d'autres éléments dans vos articles *sans manipuler de code HTML*. Cela revient à disposer d'un traitement de texte :

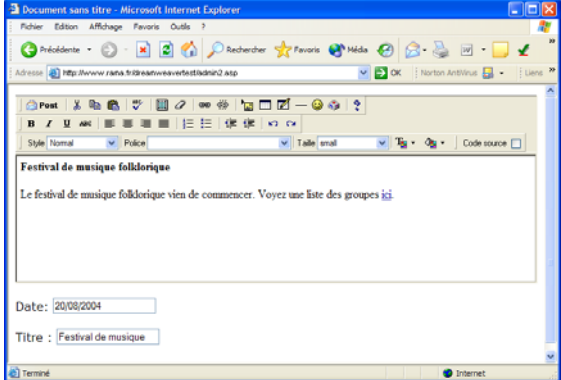

Quand vous aurez fini de rédiger un article, vous cliquerez simplement sur le bouton **Post**, dans le coin supérieur gauche de l'éditeur :

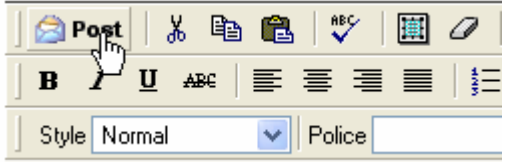

Le serveur se chargera alors d'enregistrer l'article dans une base de données, et l'article sera

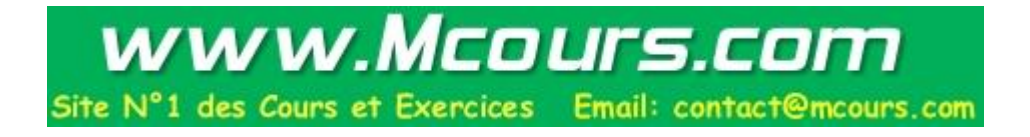

immédiatement affiché sur la page d'accueil du weblog :

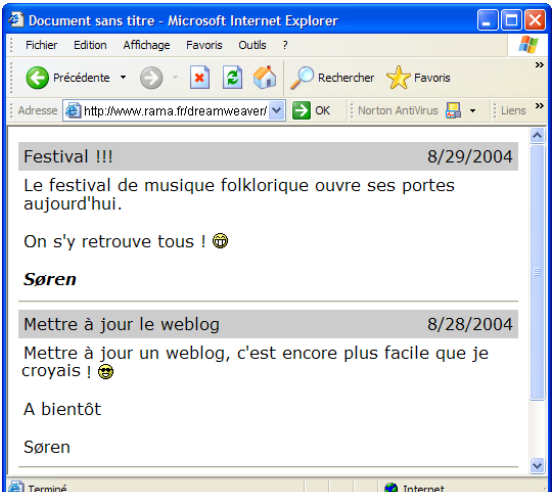

Votre weblog se composera de deux parties. Une partie publique (la page d'accueil) qui affichera vos articles, et une partie privée où vous seul pourrez accéder pour ajouter ou modifier des articles. La protection se fera par un mot de passe.

Ce n'est qu'un exemple pour vous permettre d'apprendre à créer des pages dynamiques dans Dreamweaver, vous voudrez certainement créer quelque chose de plus joli et de plus sophistiqué après avoir réalisé cet exercice.

# L'hébergement du site

Pour réaliser l'exemple de ce chapitre, votre hébergeur doit mettre à votre disposition une des combinaisons suivantes :

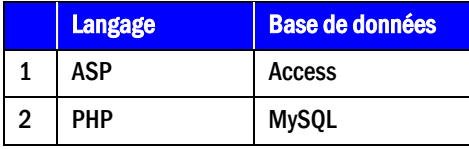

Si vous ne disposez pas encore d'hébergement pour votre site, vous pouvez faire une recherche dans www.google.fr sur les mots *hébergeur* ou *hébergement*. Comparez les offres, qui vont du gratuit au très cher. Demandez à vos connaissances ce qu'ils pensent de leur hébergeur.

Si vous n'avez pas encore choisi d'hébergeur, vous devez d'abord décider quelle technologie vous utiliserez. C'est évidemment une question d'appréciation personnelle, mais il ne fait pas de

doute que la combinaison PHP/MySQL est la plus puissante.

Si vous souhaitez, par la suite, ajouter des fonctions complexes telles que des galeries ou des systèmes de gestion de contenu (ou *CMS* = *Content Management System*), les meilleurs programmes disponibles sont écrits pour la combinaison PHP/MySQL.

Vous devez également savoir quelle plate-forme votre hébergeur utilise pour son serveur :

- Si vous souhaitez utiliser la combinaison ASP/Access, il est préférable que votre hébergeur utilise une plate-forme Microsoft.
- Si vous optez pour la combinaison PHP/MySQL, il vaut mieux que votre hébergeur utilise une plate-forme Linux.

Ce chapitre vous montre comment créer un weblog avec les deux types de combinaison : ASP/Access et PHP/MySQL. La plupart des instructions sont similaires pour les deux types de technologies, mais l'exercice sera un peu différent selon votre choix.

# Installer l'éditeur

## L'éditeur RTE

Le weblog va utiliser un éditeur WYSIWYG, il n'y a pas encore si longtemps vous auriez du le créer (le coder) vous-même. Heureusement des éditeurs clés en main sont disponibles, vous devez le télécharger et l'installer, que vous utilisiez ASP/Access ou PHP/MySQL.

1. Allez à l'adresse http://www.dmxzone.com/ showdetail.asp?newsid=3548

> et téléchargez RTE. Pour le télécharger, vous devrez d'abord vous enregistrer, suivez les instructions du site.

2. Double-cliquez sur **RTE** Editor.mxp pour installer l'éditeur dans Dreamweaver (vous devez redémarrer Dreamweaver avant de l'utiliser) :

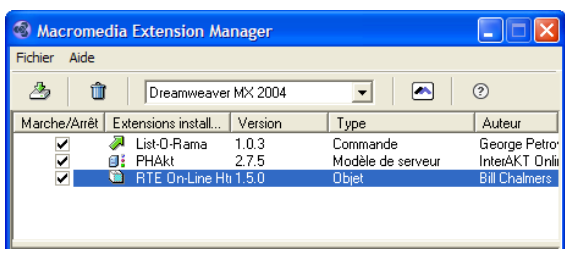

# Créer un site

Vous pouvez maintenant créer un site comme vous l'avez fait dans le manuel.

- 1. Sélectionnez la commande **Site | Gérer les sites**. Dans la boîte de dialogue **Gérer les sites**, cliquez sur le bouton **Nouveau** puis sur l'option **Site**.
- 2. A la première étape du guide, tapez le nom de votre site (**Chapitre 5 ASP** si vous utilisez ASP, ou **Chapitre 5 PHP** si vous utilisez PHP), puis cliquez sur **Suivant** :

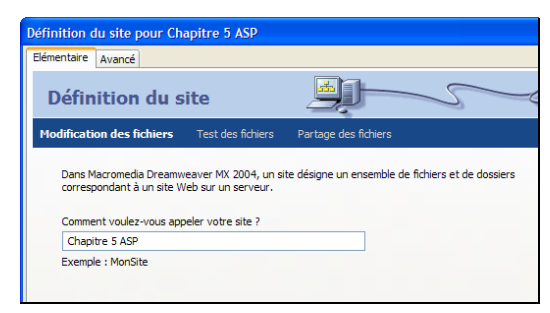

- 3. A la deuxième étape, contrairement à ce que nous avons fait dans le manuel, cliquez sur **Oui, je veux utiliser une technologie de serveur**,.
- 4. Dans le menu **Quelle technologie de serveur**, sélectionnez :
	- **ASP VBScript** si vous voulez travailler avec ASP/Access.
	- **PHP MySQL** si vous voulez travailler avec PHP/MySQL.
- 5. Cliquez sur **Suivant** :

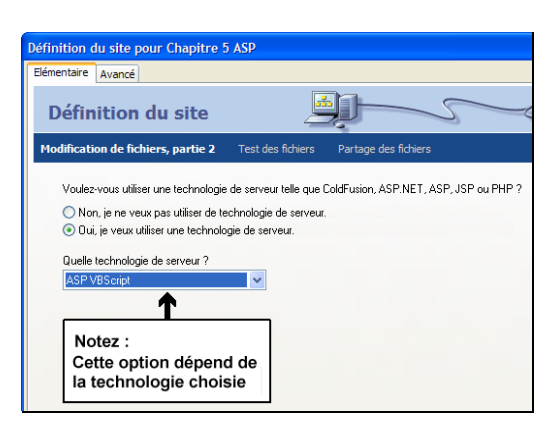

Vous devez ensuite décider comment se déroulera le développement. Pour tester localement les pages Web liées à une base de données, vous disposez de deux options :

- Installer et configurer un serveur web et une base de données sur votre ordinateur. Cela sort largement du cadre de ce manuel.
- Coder vos pages web sur l'ordinateur et demander à Dreamweaver de les tester sur le serveur de votre hébergeur.

Vous les écrivez donc sur votre ordinateur, mais dès que vous les testez, les pages sont automatiquement téléchargées sur votre serveur Web et elles se connectent à la base de données. C'est cette méthode que nous allons utiliser.

6. Sélectionnez donc **Modifier localement, puis télécharger sur le serveur distant d'évaluation** :

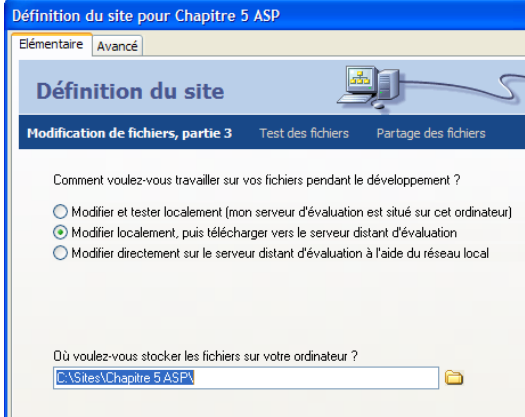

7. Trouvez les informations qui vous ont été fournies par votre hébergeur, et remplissez la boîte de dialogue comme suit :

- Dans le champ **Comment voulez-vous**, sélectionnez **FTP**.
- Dans le champ **Quel est le nom d'hôte**, tapez l'adresse du serveur, que votre hébergeur a dû vous fournir.
- **Dans quel dossier...** : quand vous vous connectez au FTP de l'hébergeur, il n'est pas sûr que vous arriviez directement sur le dossier qui hébergera vos pages Web. Si c'est le cas, tapez ici le chemin de votre dossier.
- Le **Nom d'utilisateur FTP** et le **Mot de passe FTP** vous ont été fournis par l'hébergeur.

Pour que les exemples de ce chapitre fonctionnent correctement, Dreamweaver doit pouvoir se connecter à votre serveur.

L'option **Utiliser Secure FTP (SFTP)** crypte les données envoyées sur Internet. Il n'est pas sûr que votre serveur supporte cette fonction. Vérifier avant de cocher. Le cryptage des données est un processus avancé qui ralentit le processus.

Je ne vous conseille pas de cocher cette case, sauf si vous transférez des données très confidentielles.

8. Quand vous avez rempli la boîte de dialogue, cliquez sur **Tester la connection** :

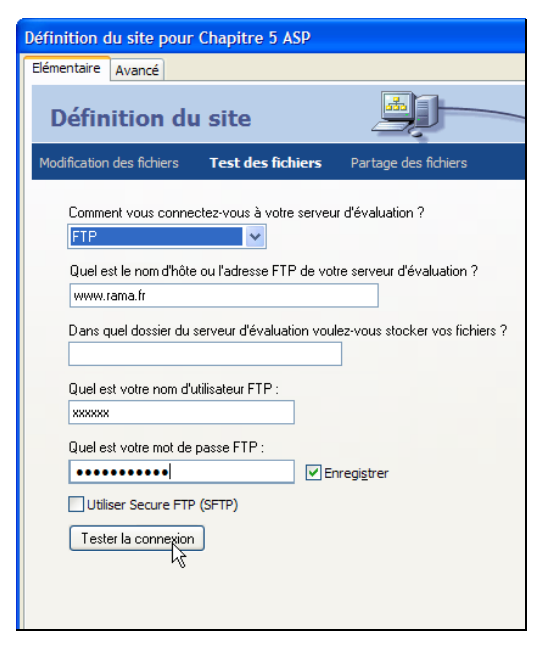

Si tout se passe bien, Dreamweaver vous informe que la connexion s'est bien passée :

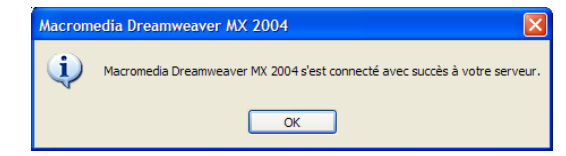

- 9. Cliquez sur **Suivant**.
- 10. Tapez l'adresse qui sera la racine de votre site Web. Dreamweaver doit la connaître pour tester vos pages Web. Si vous avez votre propre nom de domaine, cette adresse se présentera typiquement comme suit :

http://www.mondomaine.com

Si vous n'avez pas de nom de domaine pour ce site, tapez le chemin complet du dossier où seront placés les fichiers, par exemple :

http://www27.brelent.com/nomdutilisateur

Si vous cliquez sur **Test de l'URL** et vous obtenez un message d'erreur, cela peut être dû au fait que le répertoire racine est encore vide. Dans ce cas, vous pouvez ignorer l'erreur et continuer.

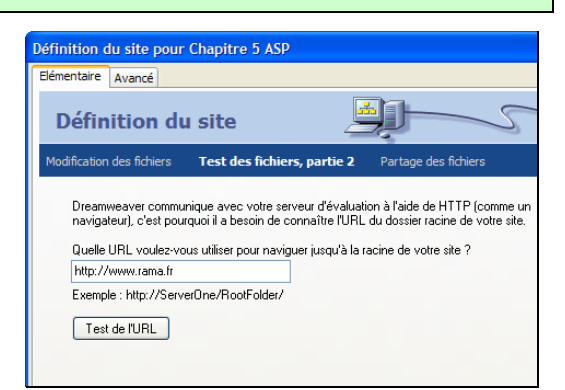

11. À la question **Souhaitez-vous activer l'archivage**, répondez par **Non** :

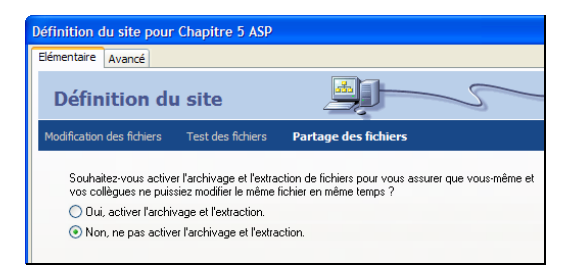

12. Vous avez maintenant défini votre site, et Dreamweaver affiche un résumé de vos définitions. Cliquez sur **Terminé** :

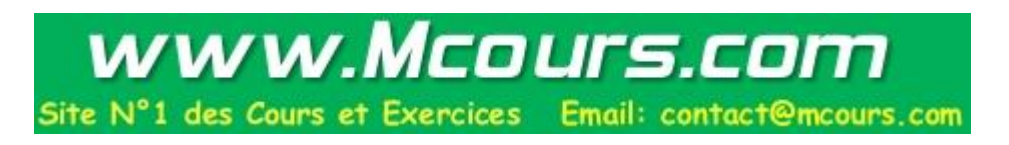

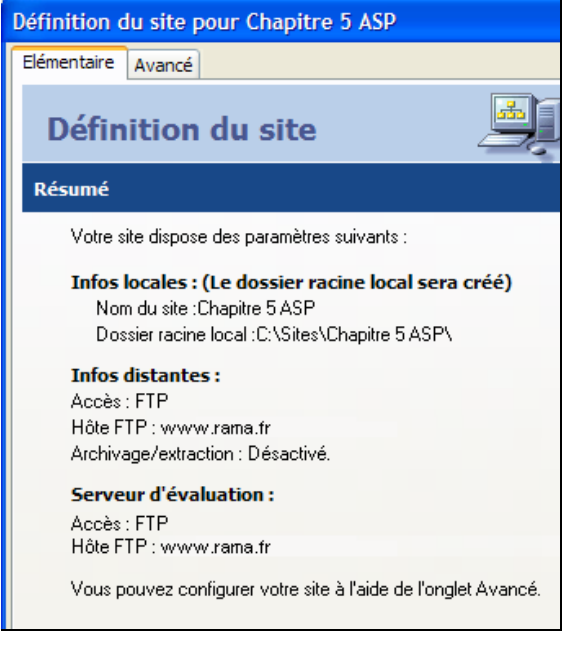

Passons à la création d'une base de données.

# Créer une base de données

Pour créer une base de donnée,s vous devez d'abord choisir quel langage utiliser : ASP ou MySQL.

Si vous optez pour Access, vous allez créer la base de données dans le programme Access qui est le programme de base de données de Microsoft. Il peut s'utiliser pour des sites Web de petite et moyenne importance. Il est basé sur des *fichiers*, ce qui signifie qu'il enregistre toutes les informations dans un seul fichier qui est placé sur le serveur distant.

Access ne peut pas gérer de grandes quantités d'accès simultanés, mais tant que le nombre d'utilisateurs visitant votre site au même moment n'est pas trop élevé, Access couvrira vos besoins sans problèmes.

MySQL est beaucoup plus puissant qu'Access. Ce programme fonctionne un peu comme un serveur Web. Il « écoute » les requêtes de vos pages Web sur un canal spécial, au lieu de lire et écrire dans un fichier. Cette architecture le rend beaucoup plus rapide et lui permet de gérer un nombre bien plus élevé de connexions simultanées qu'Access.

Les deux types de bases de données peuvent s'utiliser gratuitement, mais pour créer une base de données Access, vous devez utiliser le programme *Microsoft Access*, qui fait partie de la suite professionnelle *Microsoft Office* qui, elle, est

payante. Si vous n'avez pas ce programme, vous pouvez toujours télécharger la base de données utilisée dans cet exercice sur la page de supplément du manuel (vous n'y trouverez évidemment *pas* Microsoft Access, qui est un logiciel commercial).

### L'organisation d'une base de données

Une base de données consiste de *tables*, qui contiennent typiquement plusieurs *champs* liés les uns aux autres. Dans notre exemple, la table contient une date, un titre et du texte :

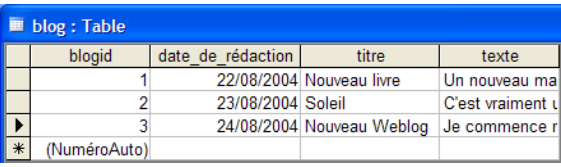

Un champ possède toujours un *format* que vous définissez lorsque vous créez la table. Par exemple, le champ de date ci-dessous a un format spécial de date :

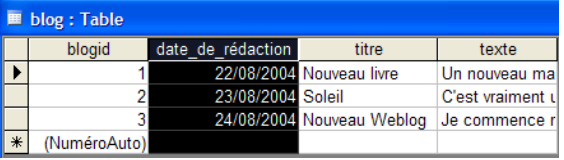

Les *tables* et les *champs* constituent la structure de la base de données. C'est dans le cadre de cette structure que le *contenu*, c'est-à-dire les données elles-mêmes, est placé, dans des *enregistrements*.

Un *enregistrement* est une ligne de la table. Dans l'exemple suivant, la date, le titre et le texte situé sur la même ligne font partie du même enregistrement :

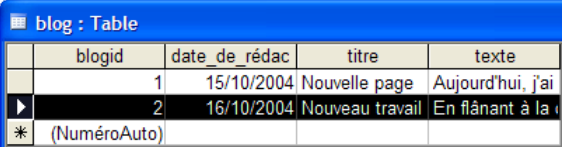

Le plus intéressant, dans les bases de données, est que vous pouvez très facilement extraire une sélection d'enregistrements ou/et trier les enregistrements selon divers critères. Ces extractions se font à l'aide d'un langage nommé SQL, mais avec Dreamweaver, vous n'avez pas à vous soucier de cela. Comme vous le verrez, tout se fait par des menus conviviaux.

#### Les tables de l'exemple

Dans notre exemple de weblog, vous créerez deux tables :

Tous droits réservés, octobre 2004. Compétence Micro. http://www.competencemicro.com

- Une table **administrateur**, qui contient le nom et le mot de passe des utilisateurs habilités à créer des articles.
- Une table nommée **blog**, qui contient les articles du weblog.

#### Access

Si vous avez choisi d'utiliser ASP pour votre site, vous devez utiliser une base de données au format Access. Pour créer cette base de données, vous devez utiliser *Microsoft Access*. Si vous ne possédez pas ce programme, vous pouvez télécharger la base de données à partir de la page de supplément de ce manuel, sur www.competencemicro.com.

#### La table administrateur

1. Ouvrez Microsoft Access et créez une nouvelle base de données en cliquant sur le bouton **Nouvelle base de données**, situé à la gauche de la barre d'outils :

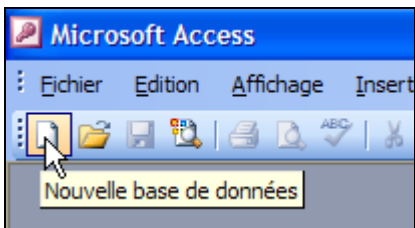

Suivant la version d'Access que vous utilisez, il se peut que vous deviez cliquez sur **Base de données vide** dans le panneau de droite de la fenêtre d'Access :

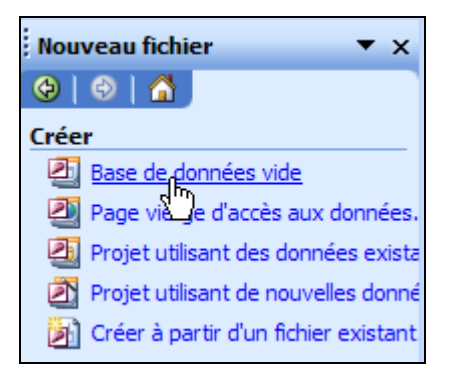

2. Enregistrez la nouvelle base de données dans un sous-dossier du dossier **Chapitre 5 ASP** appelé **db**. Nommez la base **baseblog** :

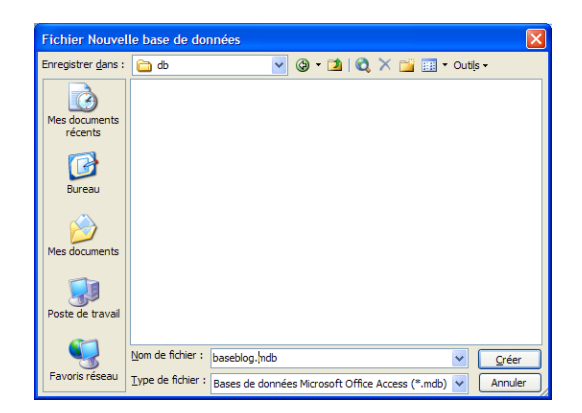

Vous êtes prêt à créer votre première table, **administrateur**.

3. Double-cliquez sur la commande **Créer une table en mode Création**.

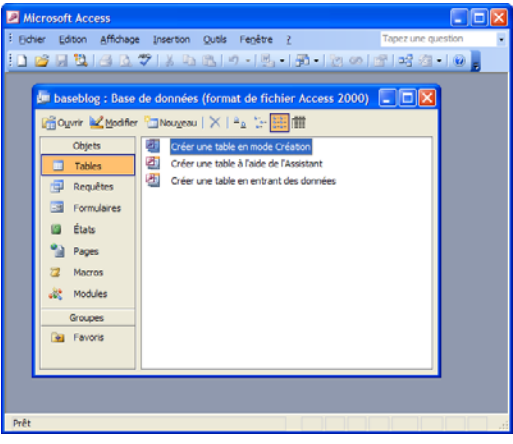

Vous devez définir les champs de cette première table.

4. Créez trois champs nommés **Identité**, **Nom** et **Mot\_de\_passe** :

N'utilisez pas de nom de champ en plusieurs mots, par exemple **Mot de passe** (sans caractères de soulignement, cela produirait des erreurs dans la suite de cet exemple.

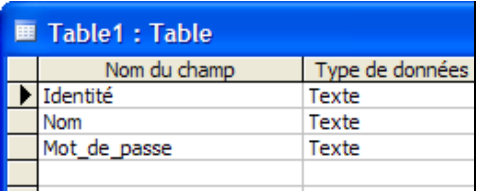

5. Définissez le **Type de données** du champ **Identité** comme **NuméroAuto** :

Tous droits réservés, octobre 2004. Compétence Micro.

http://www.competencemicro.com

**NE PEUT ETRE VENDU** 

#### 6

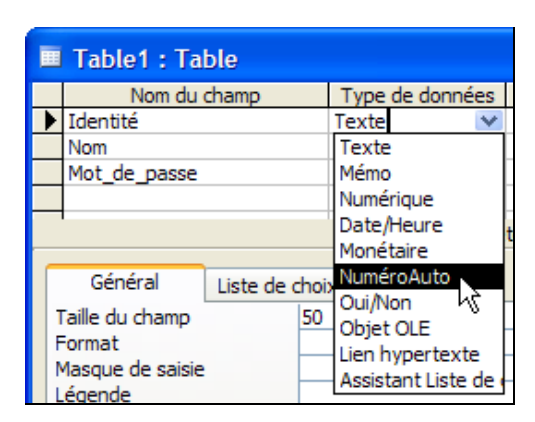

- 6. Un champ de numéro automatique est automatiquement rempli (1, 2, 3, 4, etc.) quand on ajoute des enregistrements à la table. Un numéro unique est important pour distinguer les enregistrements.
- 7. Cliquez sur le bouton **Enregistrer** :

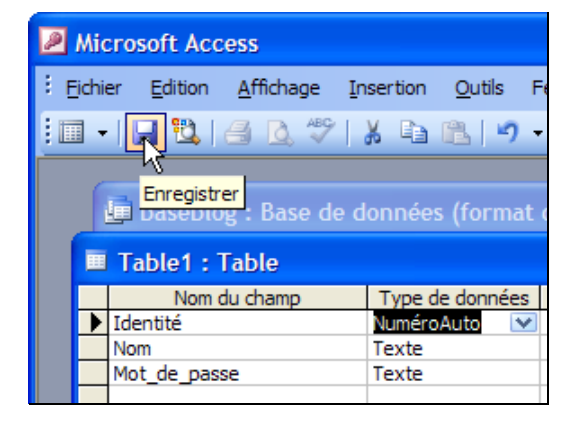

8. Nommez la table **administrateur** et cliquez sur **OK** :

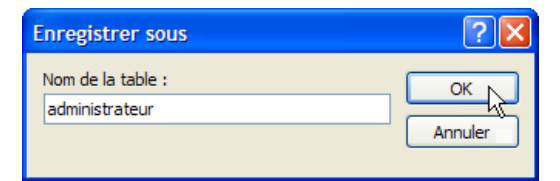

9. Une boîte de dialogue vous demande si vous voulez définir une clé primaire. Répondez **Oui** :

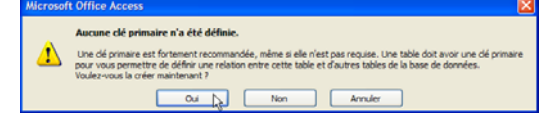

La *clé primaire*, un numéro unique, sert à identifier l'enregistrement d'une table. Il est indiqué par une petite clé.

La table est terminée, et vous pouvez fermer la fenêtre :

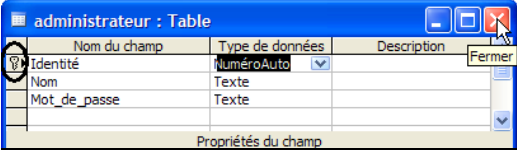

10. Vous allez ajouter un enregistrement à la table. Double-cliquez sur la table **administrateur** :

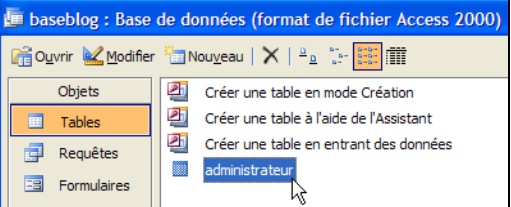

11. Ajoutez un enregistrement avec **Nom** = **admin** et **Mot de passe** = **test** :

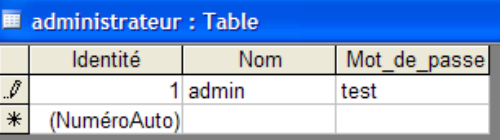

Vous pouvez évidemment ajouter d'autres enregistrements si vous souhaitez habiliter plusieurs personnes à créer des articles.

#### La table blog

1. Double-cliquez sur la commande **Créer une table en mode Création** :

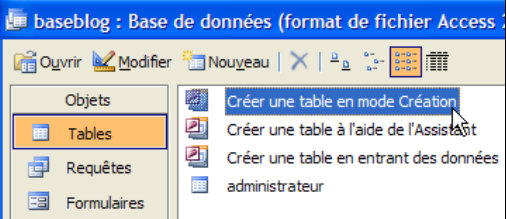

2. Créez les champs suivants, et veillez à sélectionner le **Type de données** correct :

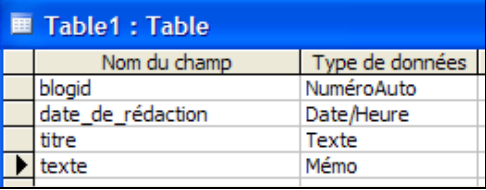

Tous droits réservés, octobre 2004. Compétence Micro. http://www.competencemicro.com

N'utilisez pas **date** comme nom de champ, cela produirait des erreurs dans la suite de cet exemple.

3. Cliquez sur le bouton **Enregistrer** et nommez la table **blog** :

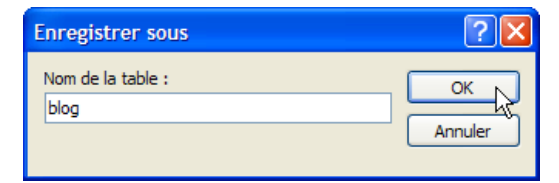

4. Répondez **Oui** à la question sur la création d'une clé primaire.

La fenêtre d'Access devrait maintenant se présenter comme ceci :

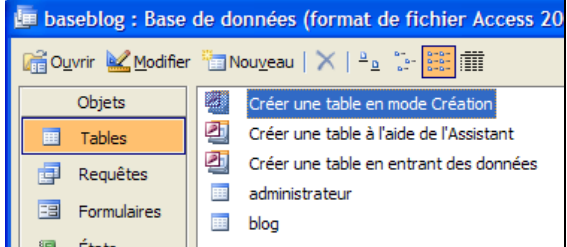

Si vous avez opté pour ASP, vous pouvez sauter la section suivante qui traite de la base de données MySQL, et qui n'est intéressante que si vous utilisez PHP.

### **MySOL**

Si votre hébergeur supporte PHP, vous avez certainement aussi accès à une base de données MySQL. Cette base de données est généralement gérée à l'aide d'une interface Web nommée **phpMyAdmin**, que votre hébergeur met à votre disposition.

Pour commencer, trouvez l'adresse de **phpMyAdmin**, communiquée par votre hébergeur, et utilisez votre nom et votre mot de passe pour avoir accès à cette page.

#### La table administrateur

Les hébergeurs peuvent gérer de façon différente l'accès des utilisateurs à la base de données MySQL. La plupart créent automatiquement pour vous une base de données MySQL dès votre inscription comme utilisateur. D'autres hébergeurs exigent que vous créiez la base de données, soit à l'aide de **phpMyAdmin**, soit avec un autre module de gestion.

Le programme **phpMyAdmin** peut avoir un aspect différent des illustrations de cette section, suivant qu'il s'agit d'une version récente ou non, mais les principes de création de table sont les mêmes.

- 1. Allez à la page où se trouve **phpMyAdmin**.
- 2. Je suppose que vous avez déjà créé une base de données. Cliquez sur le nom de cette base dans la colonne de gauche de la fenêtre :

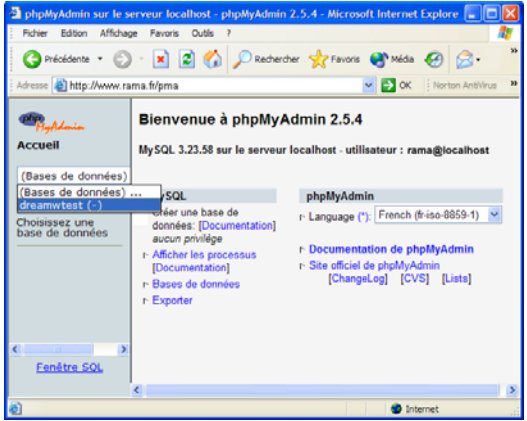

3. Créez une nouvelle table nommée **administrateur**, avec 3 champs, et cliquez sur **Exécuter** :

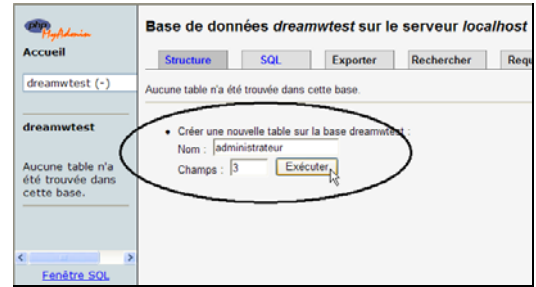

- 4. Créez les trois champs suivants :
	- **Identite** : ce champ doit être défini avec le type **INT**. Dans la rubrique **Extra**, sélectionnez **auto** increment et cliquez sur le bouton **Primaire**.
	- **Nom** : doit être défini avec le type **VARCHAR** et une **Taille/Valeur** de **50**.
	- **Mot\_de\_passe** : doit être défini avec le type **VARCHAR** et une **Taille/Valeur** de **50**

N'utilisez pas **Mot de passe** (sans caractères de soulignement, cela produirait des erreurs dans la suite de cet exemple. N'utilisez pas non plus de caractères accentués, cela risque de poser problème.

Tous droits réservés, octobre 2004. Compétence Micro.

http://www.competencemicro.com

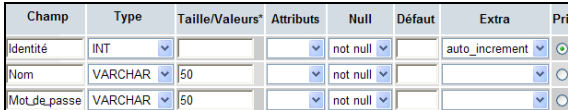

Un champ de type **INT** ne peut contenir qu'un nombre. Un champ de type **VARCHAR** peut contenir à la fois des lettres et des chiffres, jusqu'à la longueur définie.

La valeur **auto\_increment** du champ **Identite** fait que le champ est automatiquement rempli (1, 2, 3, 4, etc.) quand un nouvel enregistrement est ajouté à la table. Ce numéro unique est important pour distinguer un enregistrement d'un autre.

L'option **Primaire** indique à MySQL que ce champ contient une valeur unique.

- 5. Cliquez sur le bouton **Sauvegarder** quand vous avez défini les champs.
- 6. Cliquez sur le nom de la base de données dans la colonne de gauche, et cliquez sur **Insérer** dans la ligne du haut :

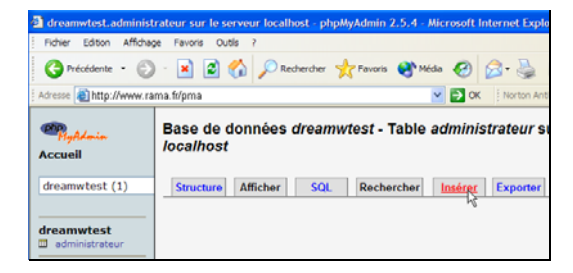

7. Ajoutez un enregistrement pour un administrateur : **Nom** = **admin** et **Mot de passe** = **test** :

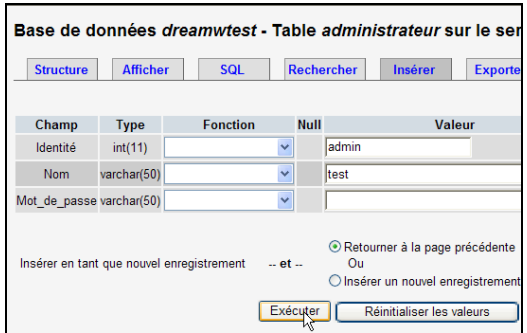

Vous pouvez ajouter des enregistrements si vous souhaitez habiliter d'autres personnes à créer des articles.

## La table blog

1. Créez une nouvelle table nommée **blog**, avec 4 champs, et cliquez sur **Exécuter**.

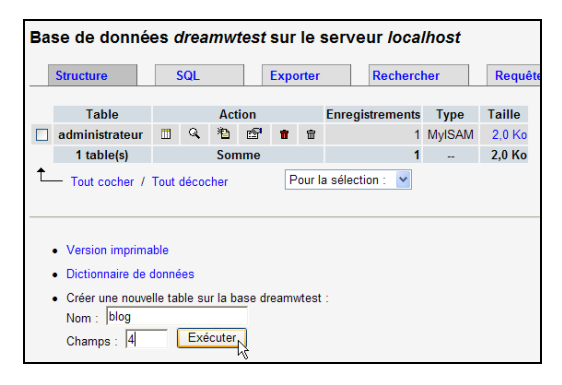

- 2. Créez les 4 champs suivants :
	- **blogid** : sélectionnez **INT** comme **Type**, **auto\_increment** comme **Extra**, et cliquez sur **Primaire**.
	- **Date\_de\_redaction** : sélectionnez **DATE** comme **Type**.

N'utilisez pas **date** comme nom de champ, cela produirait des erreurs dans la suite de cet exemple. C'est ce qu'on appelle un "mot réservé".

- **titre** : Sélectionnez **VARCHAR** comme **Type**, avec une **Taille/Valeur** de **100**.
- **texte** : Sélectionnez **TEXT** comme **Type**.

Le résultat devrait se présenter comme ceci :

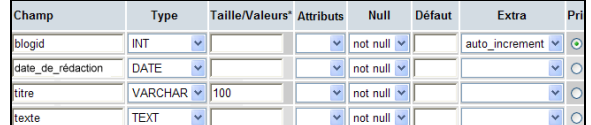

3. Cliquez sur **Sauvegarder** quand les champs sont définis.

Vous avez maintenant créé les deux tables nécessaires à la poursuite de l'exemple, que vous pouvez continuer à la page 12.

# Connexion à la base de données

Une fois que vous avez créé votre base de données Access ou MySQL, vous devez établir une connexion avec Dreamweaver avant de pouvoir lire les enregistrements de cette base de données.

#### ASP – la connexion à la base Access

Pour établir une connexion de Dreamweaver à votre base de données Access, vous devez d'abord placer celle-ci sur votre serveur Web.

Tous droits réservés, octobre 2004. Compétence Micro.

http://www.competencemicro.com

L'emplacement d'une base de données Access est malheureusement différent d'un hébergeur à l'autre. Avant de continuer avec ce chapitre, vous devez d'abord savoir où vous devez la placer. Normalement, ce renseignement vous est donné dans le FAQ de l'hébergeur.

#### Transférer la base de données au serveur

Dans cet exemple, notre dossier de test sur le serveur est nommé **dreamweavertest**, et j'ai créé un sous-dossier nommé **db**.

1. Dans le panneau **Fichiers**, cliquez sur le bouton **Développer/Réduire** :

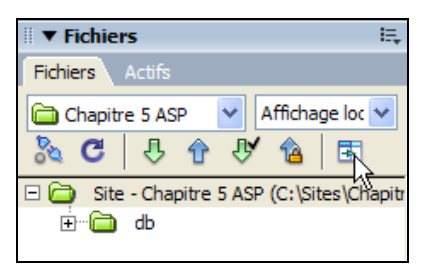

2. Tirez la base de données du panneau de droite **Fichiers locaux** au dossier **db** du serveur :

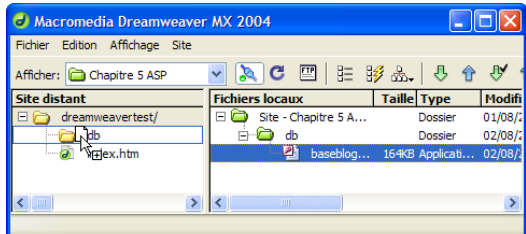

Dans cet exemple, je tire le fichier de base de données du dossier db du site local au dossier db du serveur. Dans la réalité, la base de données peut être située ailleurs, suivant la configuration du serveur.

Quand la base de données est transférée au serveur, vous devez …

#### Trouver le chemin de la base de données

Les pages ASP doivent connaître l'adresse exacte de la base de données pour communiquer avec elle. Quand vous avez transféré votre base de données au serveur, vous devez trouver cette adresse.

La base de données pourrait, par exemple, être placée à l'adresse suivante :

#### **C:\serveur\dreamweavertest\db\baseblog.mdb**

Imaginez que votre dossier sur le serveur se présente comme suit (**Affichage distant** dans le panneau **Fichiers**) :

Tous droits réservés, octobre 2004. Compétence Micro.

http://www.competencemicro.com

**NE PEUT ETRE VENDU** 

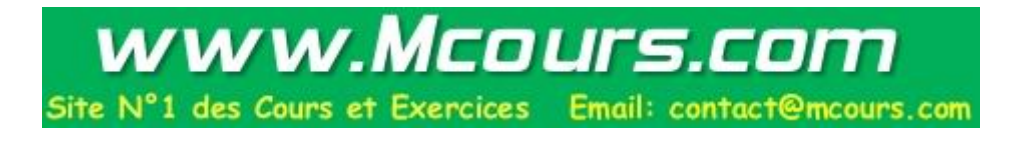

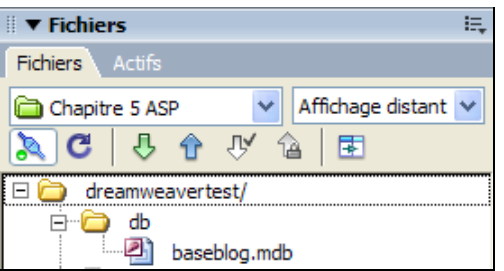

La base de données est placée *sous* le dossier racine (**dreamweavertest**), et vous pouvez trouver le chemin à l'aide de la commande **Server.Mappath** suivante :

**Server.Mappath("/dreamweavertest/db/baseblog.mdb")** 

La commande ASP **Server.Mappath** complète automatiquement le chemin par l'adresse du site (la partie précédant **/dreamweavertest/**)/

Si votre hébergeur exige que vous placiez votre base de données *au-dessus* ou *au même niveau* que votre dossier racine, il est plus difficile de trouver le chemin, car vous ne pouvez pas utiliser la commande **Server.Mappath**.

Un exemple de base de données située au-dessus ou au même niveau que le dossier racine pourrait se présenter comme suit :

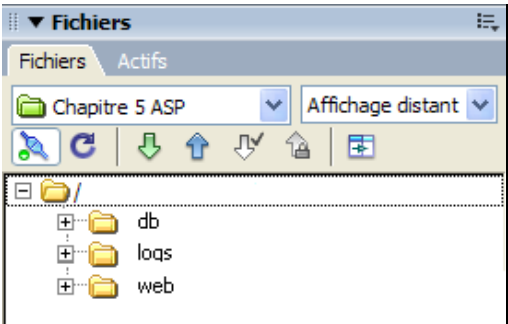

Si votre serveur a une structure rappelant celle-ci, voici ce que vous devez faire :

1. Créez une nouvelle page Web. Sélectionnez la commande **Fichier | Nouveau** et cliquez sur **Page dynamique** dans liste **Catégorie**, et sur **ASP VBScript** dans la liste **Page dynamique** :

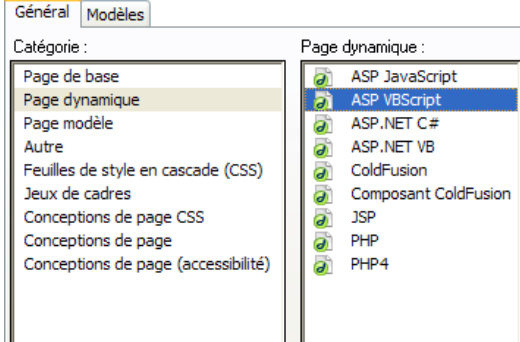

- 2. Cliquez sur le bouton **Créer**.
- 3. Cliquez sur le bouton **Code** et tapez la ligne suivante entre les deux balises **<br/>body>** (la ligne 10 sur l'illustration) :

# **<%=Server.Mappath("/")%>** :

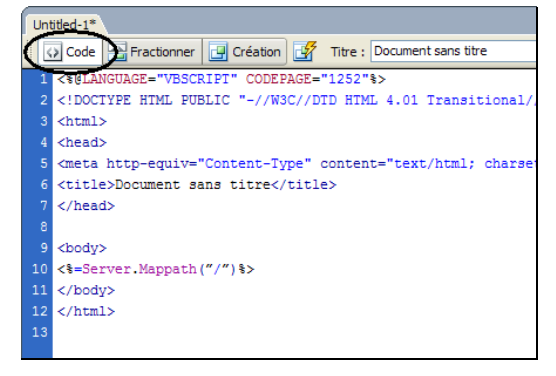

4. Enregistrez la page sous le nom **test.asp**, et sélectionnez **Aperçu dans le navigateur** (**F12**) :

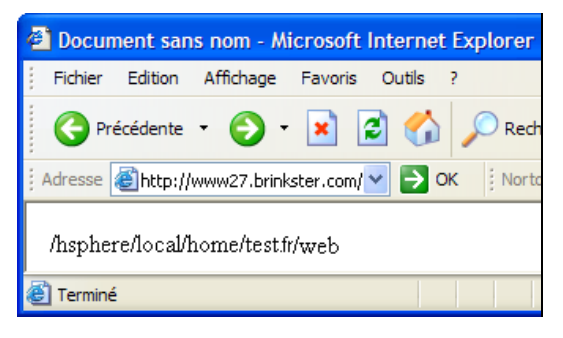

La page Web affiche un chemin que vous pouvez utiliser pour obtenir le chemin complet de votre base de données, par exemple en précédant l'adresse d'une lettre de lecteur.

Si, par exemple, vous avez trois dossiers nommés **db**, **log** et **web** et obtenez le résultat de l'illustration précédente après avoir exécuté **test.asp**, il est très probable que le chemin correct soit :

#### **/hsphere/local/home/test.fr/db/baseblog.mdb**

Une fois que vous avez trouvé le chemin de la base de données, vous pouvez vous connecter à cette dernière.

## Établir la connexion

- 1. Créez une nouvelle page Web (**Fichier | Nouveau**). Cliquez sur **Page dynamique** dans liste **Catégorie**, et sur **ASP VBScript** dans la liste **Page dynamique**.
- 2. Ouvrez le panneau **Application** et cliquez sur l'onglet **Bases de données**.
- 3. Cliquez sur le bouton **plus** ( **+** ) et sélectionnez **Chaîne de connexion personnalisée** :

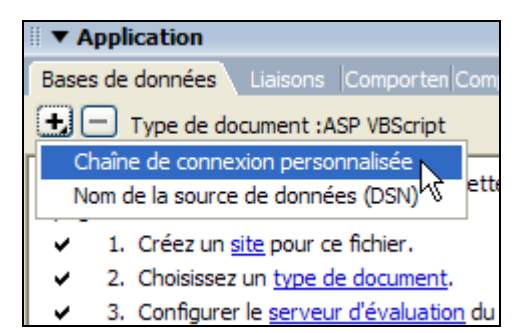

La boîte de dialogue **Chaîne de connexion personnalisée** s'affiche.

- 4. Dans le champ **Nom de connexion**, tapez **db**.
- 5. Dans le champ **Chaîne de connexion**, ce que vous tapez dépend de la possibilité d'utiliser la commande **Server.Mappath** :

La création d'une chaîne de connexion correcte est souvent le point le plus difficile et le plus important de l'utilisation d'une base de données avec un site ASP. Soyez donc très soigneux, et n'hésitez pas à contacter votre hébergeur en cas de problème.

• Si vous pouvez utiliser **Server.Mappath**, tapez (notez les guillemets - **"** - qui *doivent* être inclus dans la chaîne) :

**"Provider=Microsoft.Jet.OLEDB.4.0; Data Source=" & Server.MapPath(" /addsys/db/blogdatabase.mdb")** 

Si vous ne pouvez pas utiliser **Server.Mappath**, n'utilisez *pas* de guillemets et tapez :

**Provider=Microsoft.Jet.OLEDB.4.0; Data Source=/hsphere/local/home/ test.fr/db/blogdatabase.mdb** 

Tous droits réservés, octobre 2004. Compétence Micro.

http://www.competencemicro.com

Remplacez évidemment les chemins par ceux que vous avez trouvé à la section précédente

- 6. Cliquez sur l'option **Utilisation du pilote sur le serveur d'évaluation**.
- 7. Cliquez sur le bouton **Tester** :

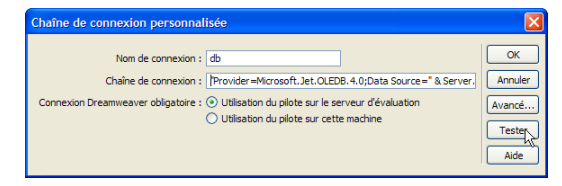

Si tout se passe bien, vous devriez voir la boîte d'information suivante :

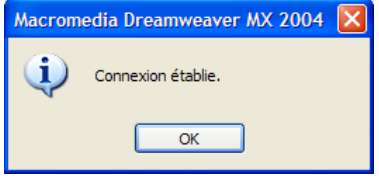

Si le test échoue, c'est que le chemin à la base de données est incorrect. Si vous ne pouvez pas résoudre ce problème, essayez de contacter votre hébergeur.

8. Quand vous avez réussi à établir la connexion, cliquez sur **OK**.

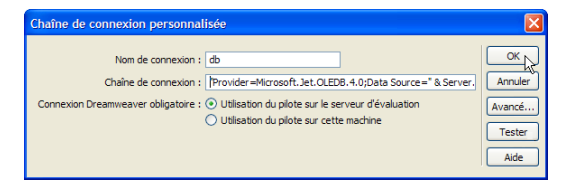

9. Vous pouvez maintenant développer le dossier **db** et voir quelle table contient la base de données :

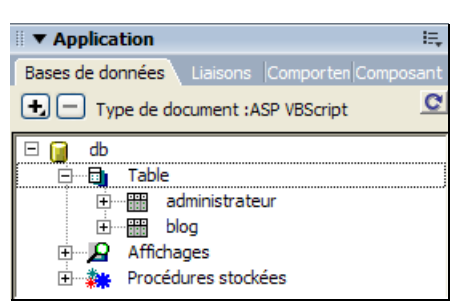

Vous avez établi la connexion avec la base de données, et pouvez enfin commencer à construire les pages Web. Vous pouvez sauter la section suivante, qui traite de la connexion à une base de données MySQL.

### PHP – la connexion à MySQL

Je suppose que vous avez déjà créé la base de données MySQL, comme décrit à partir de la page 8.

1. Sélectionnez **Fichier | Nouveau** et créez une **Page dynamique** de type **PHP** :

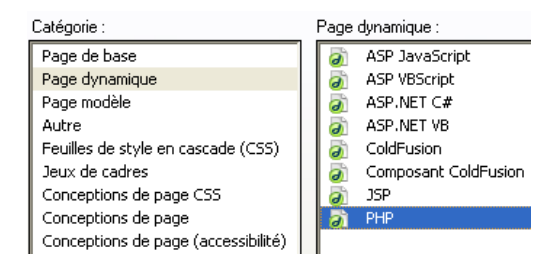

- 2. Cliquez sur **Créer**.
- 3. Dans le panneau **Application** et à l'onglet **Bases de données**, cliquez sur le bouton **Plus** ( **+** ) et sélectionnez **Connexion MySQL** :

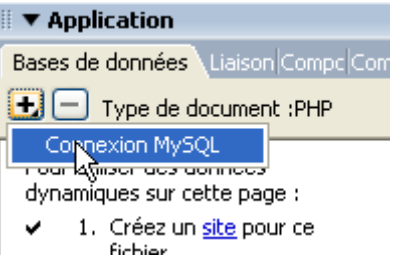

Dans la fenêtre qui s'affiche, tapez les informations de connexion que votre hébergeur vous a données :

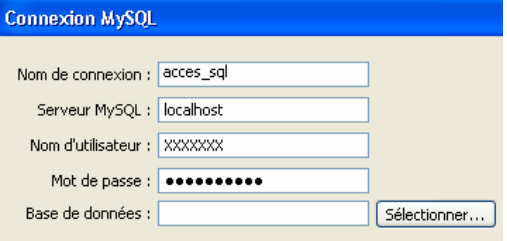

Le premier champ permet d'identifier les différentes connexions dans Dreamweaver, vous pouvez mettre n'importe quel nom.

Pour le dernier champ, vous pouvez cliquer sur **Sélectionner** pour afficher les bases disponibles et choisir la bonne :

Tous droits réservés, octobre 2004. Compétence Micro.

http://www.competencemicro.com

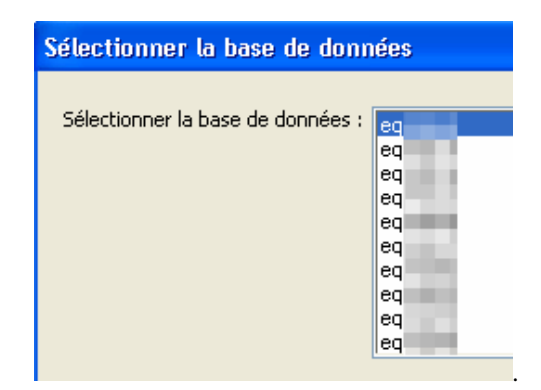

4. Si tout se passe bien, vous devriez voir une liste des bases de données sur votre site. Sélectionnez la base de données et cliquez sur **OK** deux fois pour revenir à Dreamweaver.

Vous avez établi une connexion avec la base de données, et vous pouvez maintenant créer les pages Web.

# Le Backend

Le backend (littéralement la "partie arrière") et la partie du weblog qui n'est pas ouverte au public.

Le backend contient les pages qui vous permettent de créer les articles du weblog.

### Le contrôle d'accès

Le backend est une zone protégée à laquelle seules quelques personnes ont accès. Elle est très facile à créer sous Dreamweaver.

1. Créez une nouvelle page Web. Son type dépend du type de serveur utilisé (ASP ou PHP):

ASP : **Page dynamique | ASP VBScript** PHP : **Page dynamique | PHP**

2. Créez un formulaire comprenant deux champs de texte et un bouton :

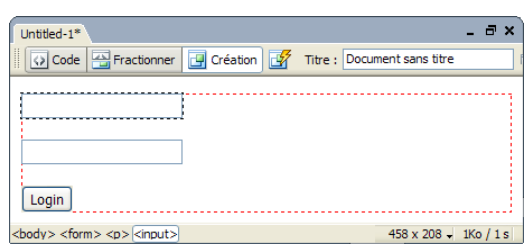

3. Changez le nom des champs en **Nom** et **Mot\_de\_passe** respectivement, et le nom (l'étiquette) du bouton en **login** :

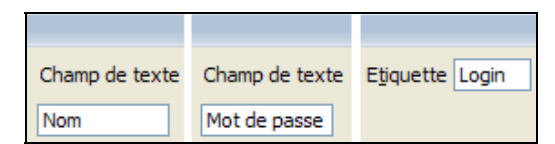

4. À l'onglet **Comportements de serveur** du panneau **Application**, sélectionnez la commande **Authentification de l'utilisateur | Connecter l'utilisateur** :

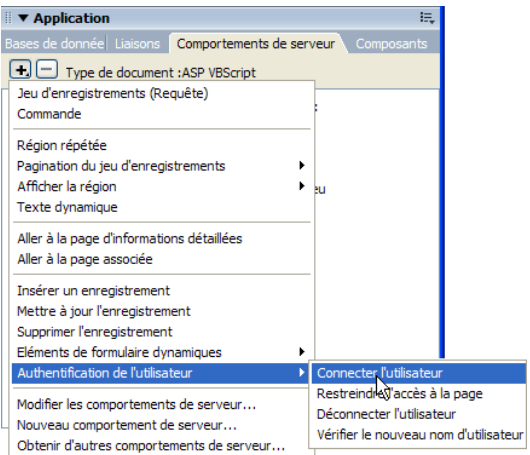

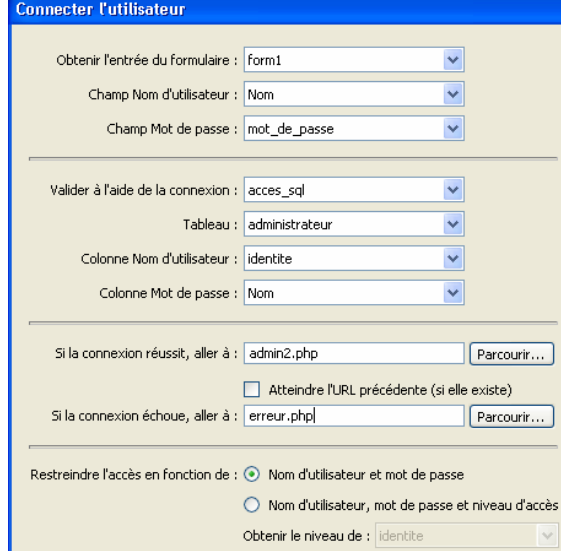

- 5. Remplissez la boîte de dialogue **Connecter l'utilisateur** de la façon suivante :
	- **Obtenir l'entrée du formulaire** : sélectionnez le nom du formulaire où se trouvent les champs de texte **Nom** et **Mot de passe**.

Tous droits réservés, octobre 2004. Compétence Micro. http://www.competencemicro.com

- **Champ Nom d'utilisateur/Mot de passe** : sélectionnez le nom du champ de texte contenant le nom et le mot de passe de l'utilisateur. Dans notre exemple, ce sont **Nom** et **Mot de passe**.
- **Valider à l'aide de la connexion** : sélectionnez le nom de la connexion que vous utilisez pour valider le nom et le mot de passe. Vous avez établi cette connexion aux sections précédentes, et elle s'appelle **db**. Quand vous faites cette sélection, une connexion est établie.
- **Table** : sélectionnez la table contenant les noms et mots de passe. Dans notre exemple, cette table s'appelle **administrateur**.
- **Colonne nom d'utilisateur/Mot de passe** : le nom des colonnes contenant le nom d'utilisateur et le mot de passe. Dans notre exemple, **Nom** et **Mot de passe**.
- **Si la connexion réussit, aller à** : tapez ici le nom de la page Web à laquelle accédera l'utilisateur s'il tape un nom et un mot de passe correct. Suivant votre type de serveur : ASP : tapez **admin2.asp** PHP : tapez **admin2.php**
- **Atteindre l'URL précédente (si elle existe)** : cochez cette case si vous voulez que les utilisateurs retournent à la page protégée à laquelle ils ont essayé d'accéder sans avoir tapé leur nom et mot de passe.
- **Si la connexion échoue, aller à** : tapez le nom de la page à laquelle seront envoyés les utilisateurs qui ont tapé un nom ou un mot de passe erroné. Sans notre exemple, ce nom sera :

ASP : **erreur.asp** PHP : **erreur.php**

- **Restreindre l'accès en fonction du** : il est possible de travailler avec plusieurs niveaux d'accès, mais nous n'utilisons pas cette possibilité dans cet exemple. Ne modifiez pas cette option.
- 6. Quand vous avez rempli la boîte de dialogue, cliquez sur **OK**.
- 7. Enregistrez la page sous le nom :

ASP : **admin.asp** PHP : **admin.php** 8. Créez la page Web **erreur.asp/php**. Placez-y un texte approprié et un lien à la page **admin.asp/php** :

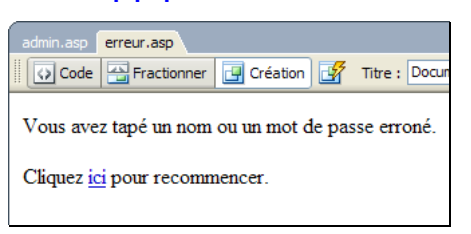

9. Vous pouvez maintenant tester la page. Cliquez sur l'onglet **admin.asp/php** et sélectionnez **Aperçu dans le navigateur** (**F12**). Des boîtes de dialogue vous demandent si vous voulez mettre à jour les fichiers sur le serveur.

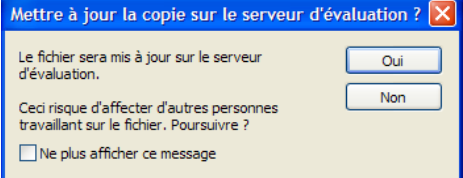

10. Essayez de taper des données correctes et erronées. Si les données sont incorrectes, vous devez afficher la page **erreur.asp/php**.

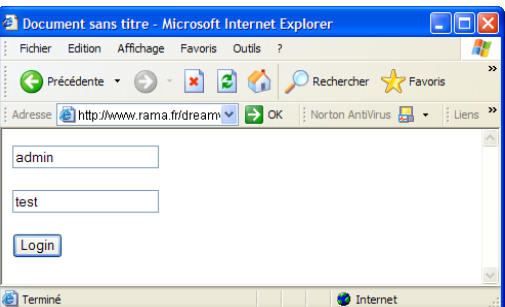

### La gestion du weblog : admin2.asp/php

Vous avez construit la page principale de votre système de gestion. Vous allez à présent créer une page Web pour ajouter des articles, en utilisant l'éditeur RTE, téléchargé à la page 2.

#### Insérer l'éditeur RTE

- 1. Ouvrez une nouvelle page dynamique.
- 2. Créez un lien vers **liste.asp/php**, avec le texte **Modifier les articles** (la page sera créée plus tard)
- 3. Sélectionnez la commande **Insertion | Rich Text Editor** :

Tous droits réservés, octobre 2004. Compétence Micro.

http://www.competencemicro.com

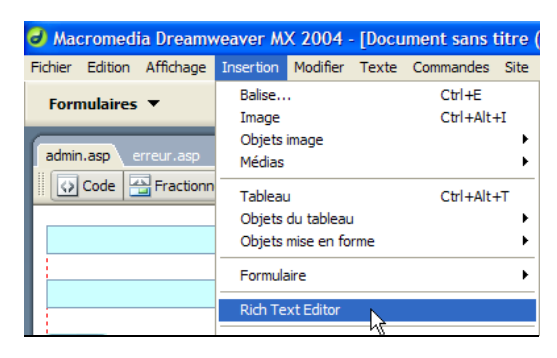

4. Cliquez sur le bouton **Next** :

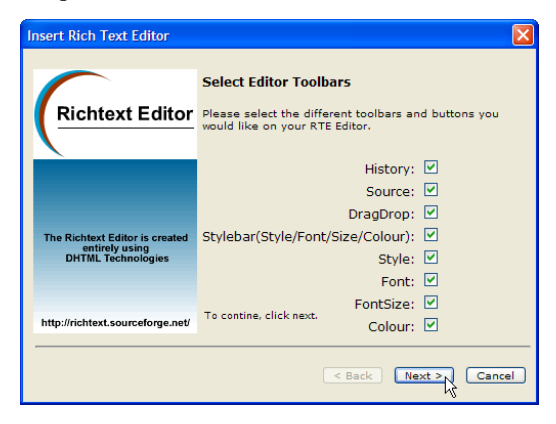

5. Tapez **80%** dans le champ **Height** et cliquez sur **Next** :

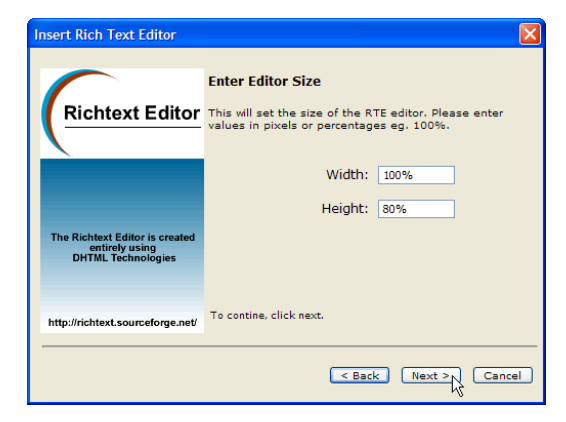

6. Ne changez rien à l'étape suivante, et cliquez simplement sur **Next** :

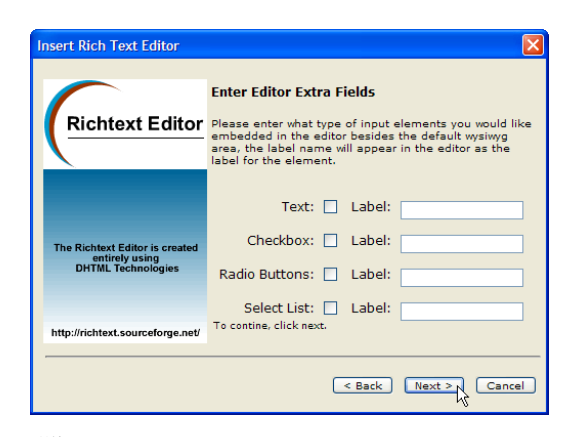

7. Cliquez sur **Finish** :

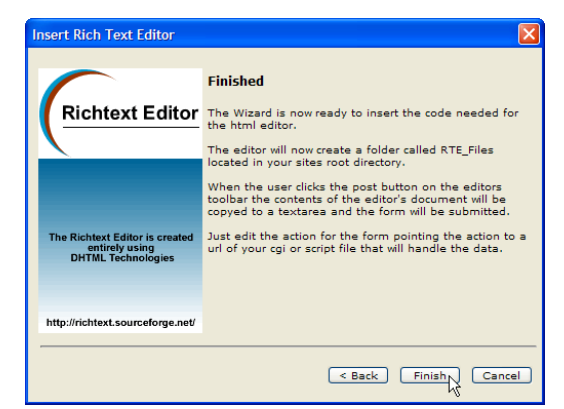

Un éditeur WYSIWYG est inséré sur la page Web. Il est affiché dans Dreamweaver comme champ gris : il ne fonctionnera vraiment que sur votre site web. En dessous du champ, un formulaire a été inséré :

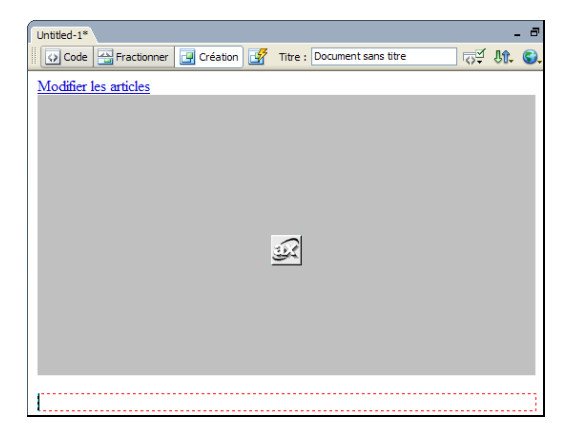

8. Insérez deux champs de texte dans le formulaire. Nommez-les **date** et **titre** et ajoutez un petit texte d'explication devant les champs (**Date**, **Titre**) :

Tous droits réservés, octobre 2004. Compétence Micro. http://www.competencemicro.com **NE PEUT ETRE VENDU** 

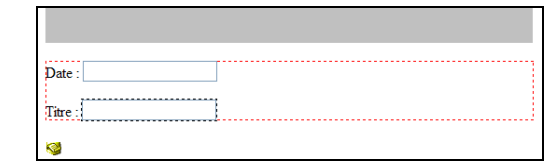

9. Placez le curseur dans le formulaire, et cliquez sur **<form#theForm>** sur la barre au-dessus du panneau **Propriétés** et nommez le formulaire **form1** :

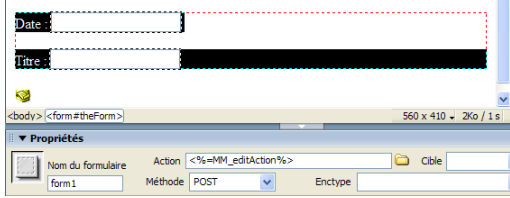

10. Enregistrez la page Web sous le nom :

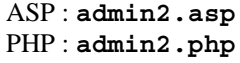

#### Ajouter des articles à la base de données

Vous avez créé un éditeur WYSIWYG et deux champs pour la date et le titre.

Quand vous aurez fini d'écrire un article, il devra être envoyé au serveur et placé dans la base de données.

Dreamweaver produit le code, grâce à un *comportement de serveur*.

1. À l'onglet **Comportement de serveur** du panneau **Application**, sélectionnez la commande **Insérer un enregistrement** :

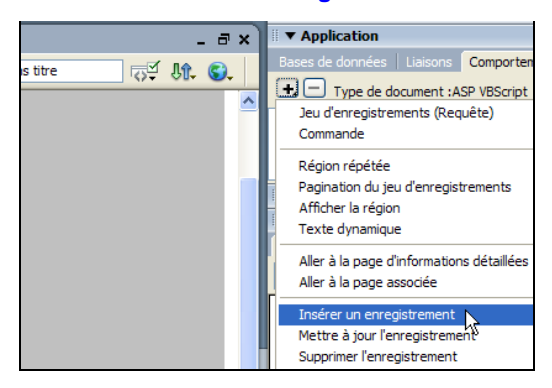

La boîte de dialogue qui s'affiche peut être différente suivant que vous utilisez ASP ou PHP.

- 2. Remplissez ainsi la boîte de dialogue :
	- **Connexion** : sélectionnez votre connexion, **acces\_sql** dans mon cas.

Tous droits réservés, octobre 2004. Compétence Micro.

http://www.competencemicro.com

**NE PEUT ETRE VENDU** 

- **Insérer dans la table** : sélectionnez **blog**. C'est dans cette table que vous allez insérer un enregistrement.
- **Colonne** : cliquez sur les champs **date**, **titre** et **texte**, et définissez dans chaque cas à quel champ de la base de données le contenu sera envoyé. Sélectionnez également le format correct dans **Envoyer comme**.
- **Après l'insertion, aller à** : tapez **admin3.asp/php**, qui est la page qui sera affichée après l'ajout d'un article :

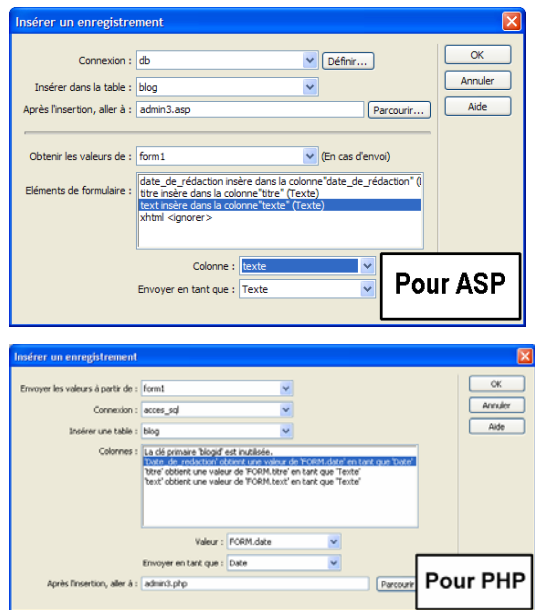

Quand vous avez rempli la boîte de dialogue, cliquez sur **OK** et enregistrez la page **admin2.asp/php**.

Vous avez informé Dreamweaver que l'utilisateur sera envoyé à **admin3.asp/php** quand vous avez ajouté un nouvel article.

3. Créez la page **admin3.asp/php** avec un texte et deux liens : un lien vers la page de gestion (**admin2.asp/php**) et un lien vers la page d'accueil (**index.asp/php**) :

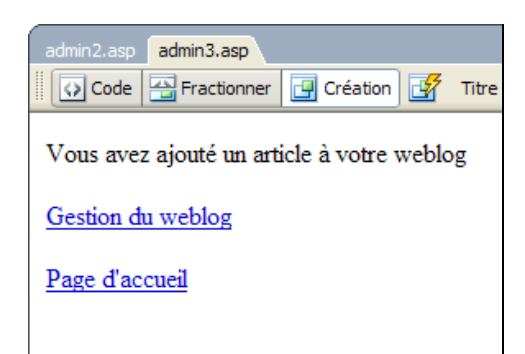

4. Enregistrez la page.

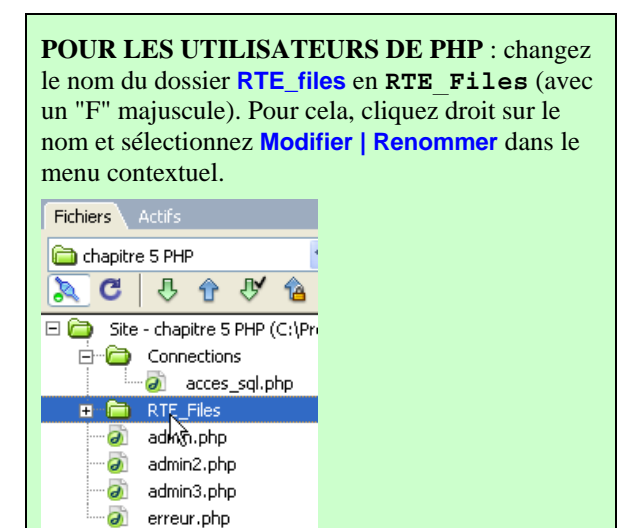

5. Pour vous assurer que tout est bien transféré sur le serveur, sélectionnez tous les fichiers dans le panneau **Fichiers** et cliquez sur **Placer le(s) fichier(s)** :

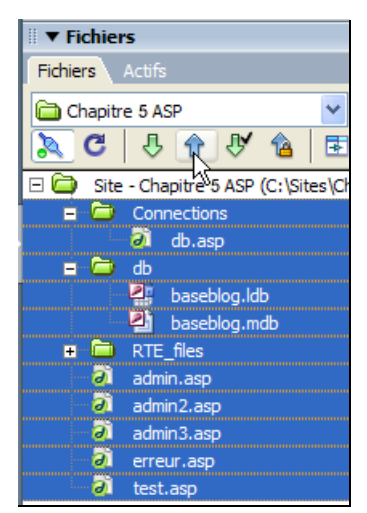

6. Sélectionnez **Aperçu dans le navigateur** (**F12**) :

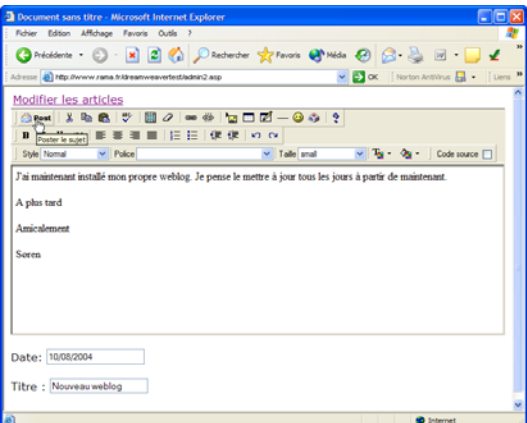

L'éditeur RTE met un certain temps à s'afficher dans la fenêtre du navigateur. Après avoir tapé votre article (n'oubliez pas d'indiquer un titre et la date sous la forme 2004-10-20), il suffit de cliquer sur **Post** en haut de l'éditeur.

Quand vous avez sélectionné **Aperçu dans le navigateur**, vous êtes arrivé directement à **admin2.asp/php**. *C'est une très mauvaise nouvelle pour la sécurité* : cette page ne doit être disponible qu'aux utilisateurs qui ont donné leur nom et mot de passe sur **admin.asp/php**. Heureusement, il est facile de remédier à cette situation.

7. Affichez **admin2.asp/php** dans Dreamweaver (1). Dans le menu de l'onglet **Comportement de serveur** du panneau **Application**, sélectionnez **Authentification de l'utilisateur | Restreindre l'accès à la page** (2)

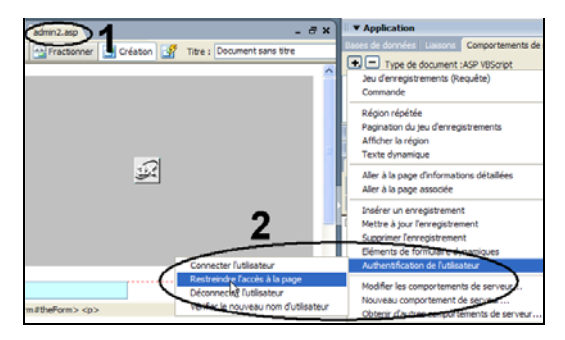

- 8. Sélectionnez **Nom d'utilisateur et mot de passe** dans la rubrique **Restreindre en fonction du**.
- 9. Dans le champ **Si l'accès est refusé, aller à**, tapez **admin.asp/php** : si un utilisateur essaye d'accéder directement à

Tous droits réservés, octobre 2004. Compétence Micro. http://www.competencemicro.com

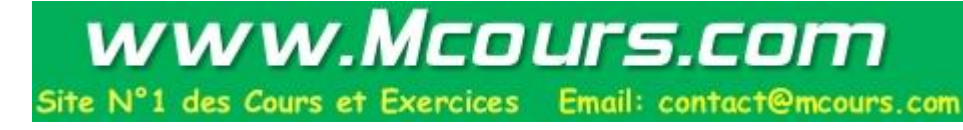

### Dreamweaver MX 2004 : Pages Web et bases de données

**admin2.asp/php**, il sera renvoyé à la page qui demande son nom et mot de passe. Cliquez sur **OK** :

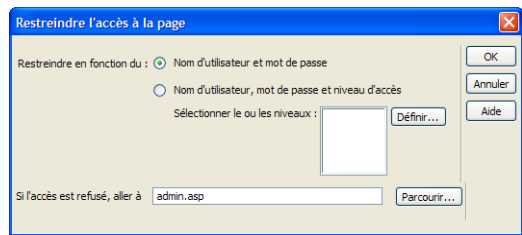

Votre Backend est maintenant construit. N'oubliez pas de le mettre à jour sur votre serveur.

# Le Frontend

Maintenant que le backend est terminé, il faut créer la page qui sera publiquement visible (le *Frontend*).

1. Ouvrez une nouvelle page dynamique (**ASP VBScript** ou **PHP**), et insérez un tableau de deux lignes et deux colonnes avec une **Marge intérieure** de **5** et une largeur de **100%** :

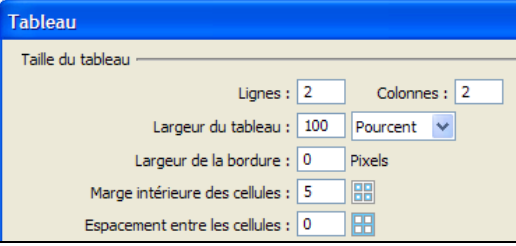

2. Fusionnez les deux cellules du bas du tableau :

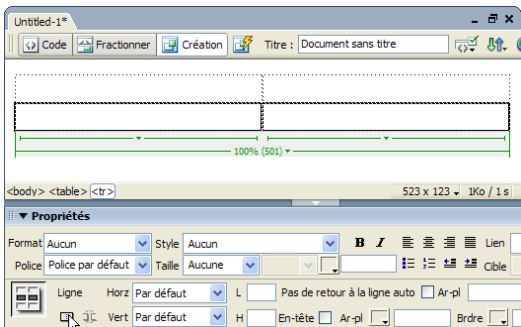

3. Cliquez sur l'onglet **Liaisons** du panneau **Appication**. Cliquez sur le bouton **+**, et sélectionnez l'option **Jeu d'enregistrements (Requête)** :

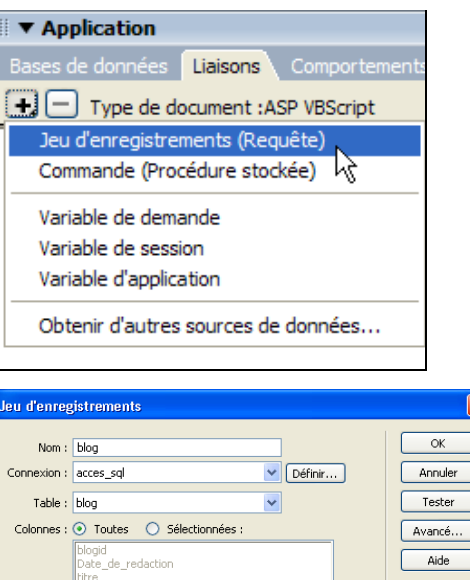

4. Dans la boîte de dialogue **Jeu d'enregistrements**, indiquez à Dreamweaver quels enregistrements extraire de la table **blog** (et dans quel ordre) :

 $\overline{\mathbf{v}}$ 

- **Nom** : le nom de ce jeu d'enregistrements. Tapez **blog**.
- **Connexion** : sélectionnez votre connexion à la base de données.
- **Table** : choisissez blog, qui est la table d'où vous extrairez les enregistrements.
- **Colonnes** : sélectionnez **Toutes**. Vous voulez extraire toutes les colonnes de la table.
- **Filtre** : nous n'utilisons pas cette option dans cet exemple, mais si vous le souhaitez, vous pouvez définir un critère de sélection dans ce champ.
- **Trier** : sélectionnez **date** et **Décroissant**, pour que le dernier article soit affiché en premier.
- 5. Cliquez sur **OK**.

Filtre : Aucur

Trier: Date\_de\_redaction v D

6. Développez le **Jeu d'enregistrements** dans le panneau **Application**, et tirez **titre** dans la cellule supérieure de gauche :

Tous droits réservés, octobre 2004. Compétence Micro.

http://www.competencemicro.com

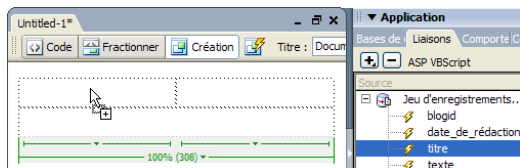

7. De la même façon, tirez les champs **date\_de\_rédaction** et **texte** dans les deux autres cellules :

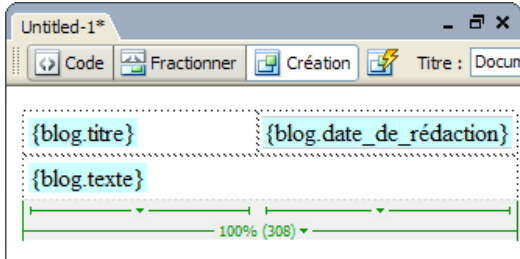

Dans Dreamweaver, les noms de champs sont affichés sur fond turquoise. Quand vous testerez la page en pratique, ils seront remplacés par le contenu de la base de données.

8. Ajoutez une couleur d'arrière-plan gris pour les deux cellules du haut et alignez la cellule de droite sur la droite. Insérez une barre horizontale au-dessous du tableau en sélectionnant la commande **Insertion | HTML | Barre horizontale** :

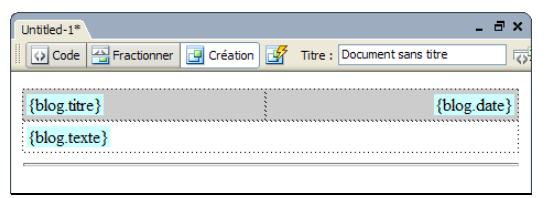

Pour afficher tous les enregistrements, vous devez insérer un comportement **Région répétée**. Ce comportement répète une zone définie de la page Web un certain nombre de fois prédéfini, ou jusqu'à ce qu'il n'y ait plus d'enregistrement dans votre table.

9. Sélectionnez l'ensemble du tableau et sélectionnez **Région répétée** dans le menu de l'onglet **Comportement de serveurs** du panneau **Application** :

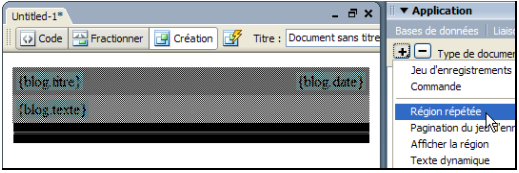

10. Dans le champ **Jeu d'enregistrements**, sélectionnez **blog**, et cliquez sur **Tous les enregistrements** :

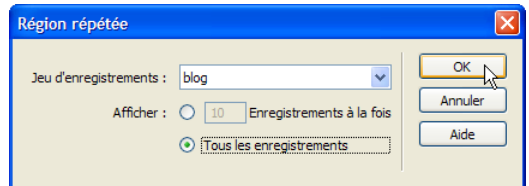

11. Votre page Web se présente comme ceci :

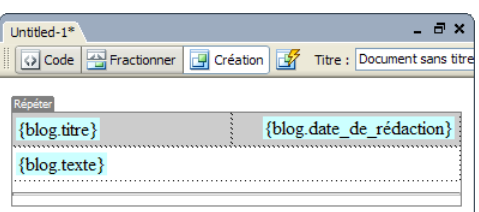

12. Enregistrez la page sous le nom **index.asp** (ou **index.php**) et testez-la en pratique (**F12**) :

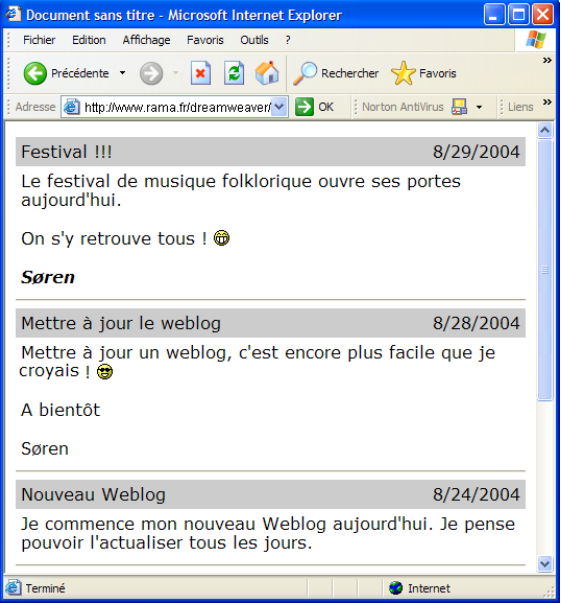

Si vous ne voyez qu'une fenêtre vide, c'est que la table blog ne contient pas de données !

# Modifier les articles du weblog

Pour modifier les articles existants, vous allez ajouter deux pages Web. La première page affichera une liste de tous les articles :

Tous droits réservés, octobre 2004. Compétence Micro. http://www.competencemicro.com

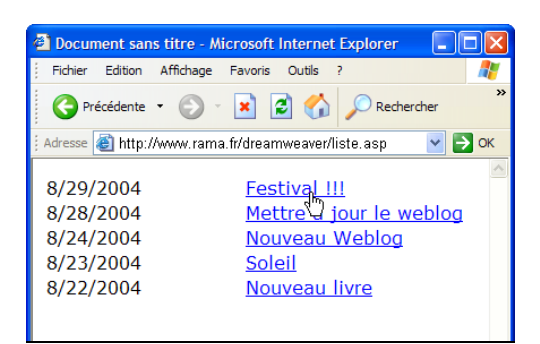

Quand vous cliquez sur un titre d'article, vous arrivez à la page de rédaction, où les champs sont déjà remplis du contenu de l'article sélectionné :

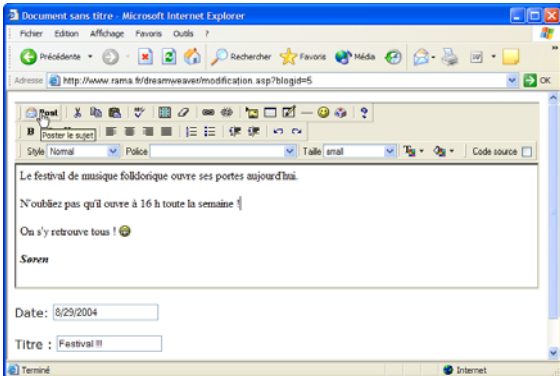

Quand vous avez fini de rédiger l'article (ou la date ou le titre), il est immédiatement mis à jour dans le weblog :

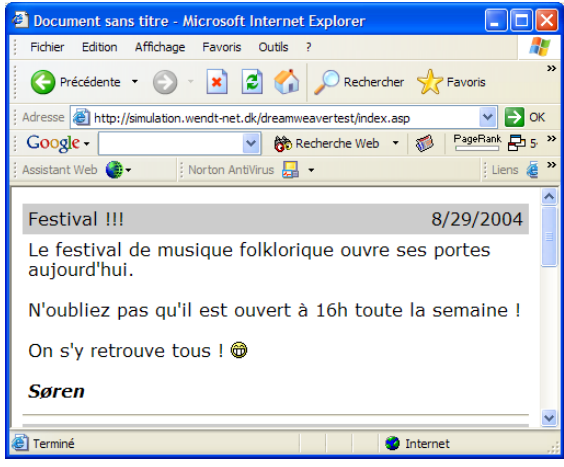

### La liste des articles

Commençons par créer une page qui extrait les données de tous les enregistrements de la base de données.

1. Créez une nouvelle page dynamique (ASP : **VBScript** ou PHP : **PHP**)

Tous droits réservés, octobre 2004. Compétence Micro.

http://www.competencemicro.com

**NE PEUT ETRE VENDU** 

2. Insérez un Jeu d'enregistrements : à l'onglet **Liaisons** du panneau **Application**, sélectionnez **Jeu d'enregistrements** :

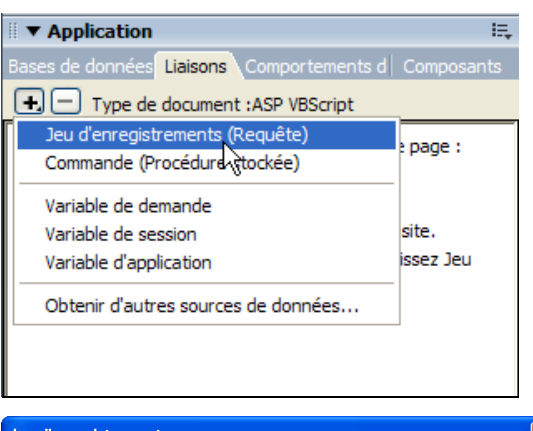

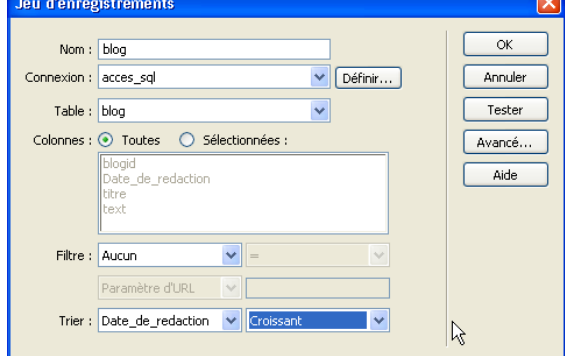

- 3. Remplissez la boîte de dialogue de la manière suivante :
	- **Nom** : tapez **blog**.
	- **Connexion** : sélectionnez votre accès.
	- **Table** : sélectionnez **blog**.
	- **Colonnes**: cliquez sur **Toutes**
	- **Trier** : sélectionnez **date\_de\_rédaction** et **Décroissant**.

Cliquez sur **OK** quand vous avez rempli la boîte de dialogue.

4. L'onglet **Liaisons** se présente comme suit :

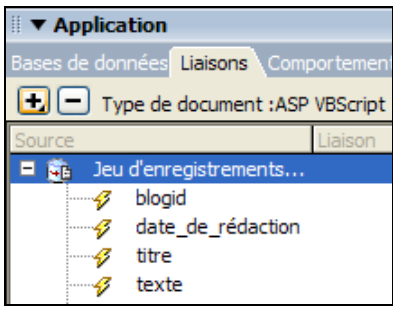

5. Insérez un tableau d'une ligne et deux colonnes, et une **Marge intérieure** de **2** :

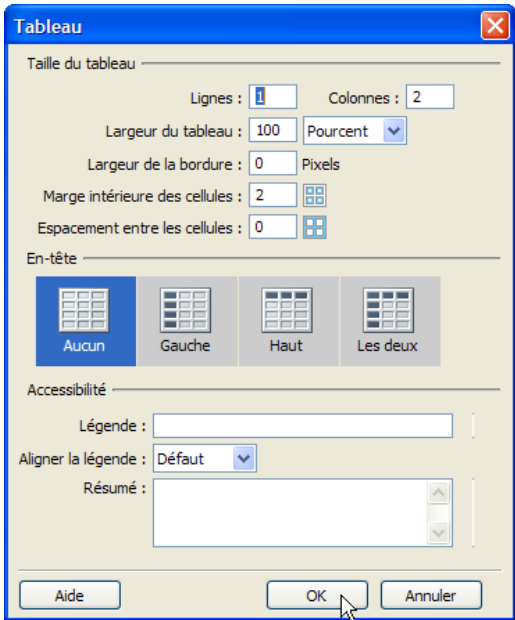

6. Cliquez sur **date\_de\_rédaction** à l'onglet **Liaisons** du panneau **Application** et tirez ce nom de champ dans la cellule de gauche du tableau. Tirez **titre** dans la cellule de droite :

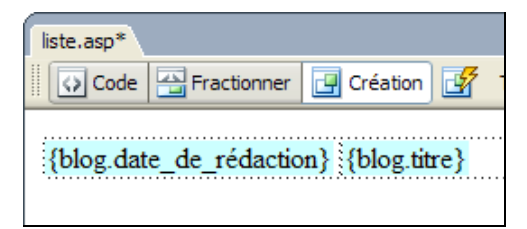

7. Sélectionnez les deux cellules : cliquez sur **blog.date\_de\_rédaction** et, en maintenant pressée la touche **Maj**, double-cliquez sur **blog.titre** :

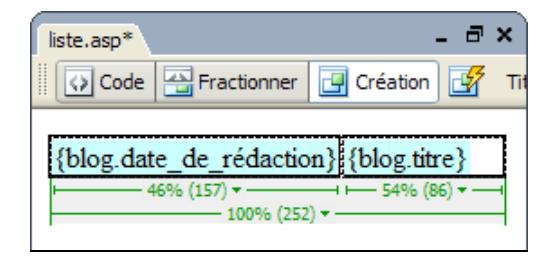

8. Quand les cellules sont sélectionnées, sélectionnez la commande **Région répétée** à l'onglet **Comportement de serveur** du panneau **Application**.

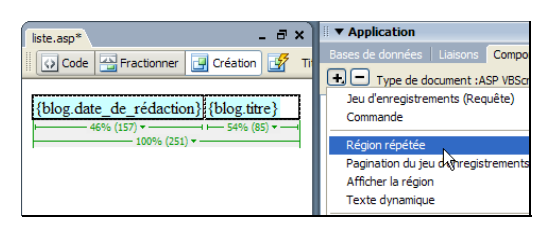

9. Dans la boîte de dialogue **Région répétée**, sélectionnez **Tous les enregistrements** et cliquez sur **OK**.

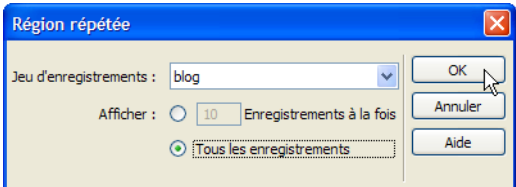

La page a l'aspect suivant :

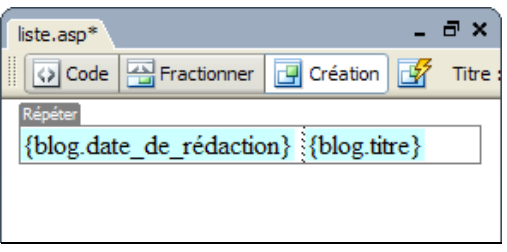

Jusqu'à maintenant, nous avons construit une page Web qui liste tous les articles existants par ordre décroissant de date.

Quand on clique sur le titre d'un article, on doit arriver à une page de rédaction permettant de modifier l'article.

Pour que la page de rédaction sache quel article elle doit extraire, nous devons le lui indiquer à l'aide d'un paramètre, ou *variable*.

 $\ddotmark$ 

10. Cliquez sur **blog.titre** dans le tableau et modifiez le champ **Lien** dans les **Propriétés** comme ceci :

Lien modification.php

11. Cliquez ensuite sur **Code** pour afficher le code source :

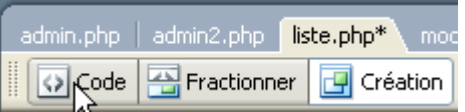

12. Le code du lien est sélectionné :

Tous droits réservés, octobre 2004. Compétence Micro. http://www.competencemicro.com

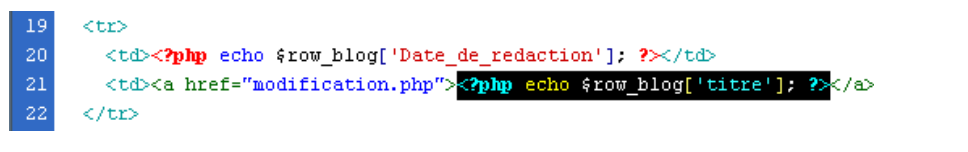

Ce qui nous intéresse c'est le **<a href="…">** juste avant ! Vous allez le modifier comme ceci :

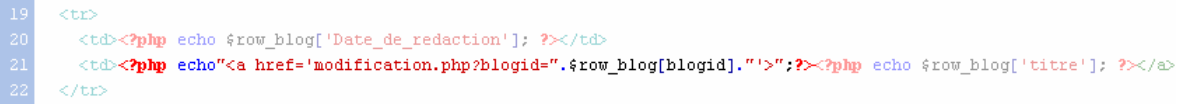

13. Sélectionnez **<a href="modification.php">** et remplacez-le par :

```
<? php echo"<a href='modification.php?blogid=".$row_blog[blogid]."'>";?>
```
14. Cliquez sur **Création** pour revenir en mode normal et observez le tableau :

```
咖(blog.titre)
```
15. Cliquez sur la petite balise PHP et observez ses **Propriétés** :

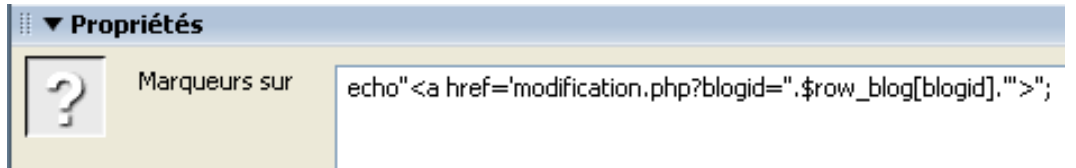

En plus du lien vers la page **modification.php**, vous notez un **?** qui indique le passage d'une *variable* (un conteneur qui va mémoriser le numéro de l'article), cette variable s'appelle **blogid** et elle contient (**=**) la valeur de l'enregistrement **\$row\_blog[blogid]** de votre base de données (ce qui se lit concrètement comme "mémorise la valeur de blogid de l'enregistrement actif"). C'est grâce à cette variable que la page modification.php sait quel article afficher.

16. Sécurisez la page : sélectionnez la commande **Authentification de l'utilisateur | Restreindre l'accès à la page** :

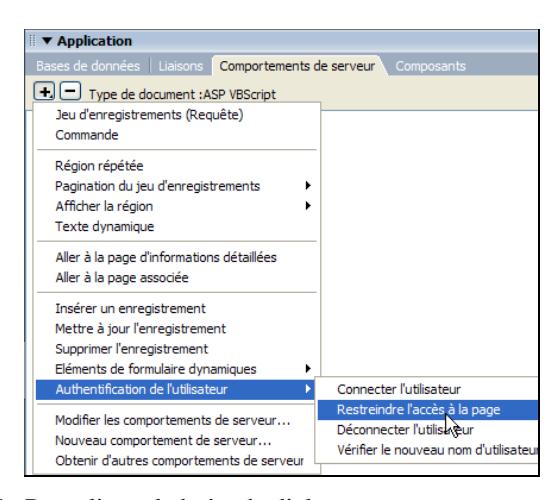

17. Remplissez la boîte de dialogue comme sur l'illustration et cliquez sur **OK** :

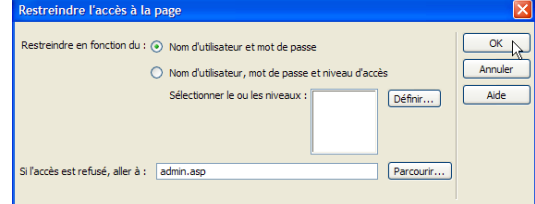

Tous droits réservés, octobre 2004. Compétence Micro.

http://www.competencemicro.com

18. Enregistrez la page sous le nom **liste.asp/php**, et sélectionnez **Aperçu dans le navigateur** (**F12**) :

Vous passez d'abord par l'identification (la page est protégée), puis à la liste :

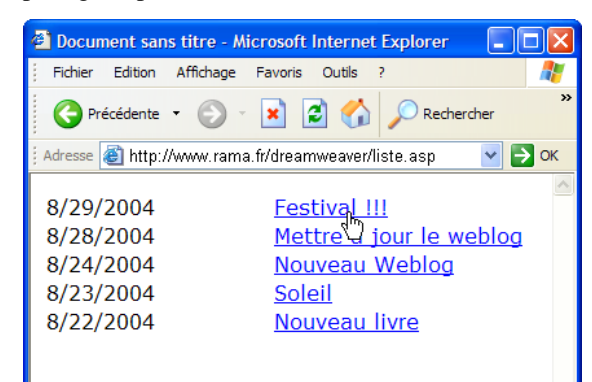

Vous voyez une liste de tous vos articles.. Si vous placez le pointeur de la souris sur un lien, vous verrez qu'un paramètre (blogid) est envoyé :

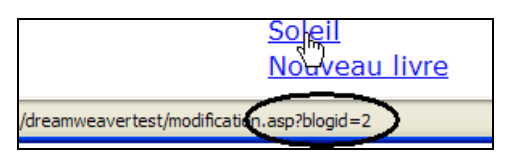

Ou en PHP :

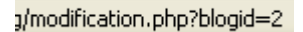

Vous pouvez maintenant créer la page de modification.

#### La page de modification

- 1. Créez une page Web dynamique (**ASP** : **VBScript**, **PHP** : **PHP4**).
- 2. Insérez l'éditeur RTE sur la page en cliquant sur le bouton **Rich Text Editor** de la barre d'outils :

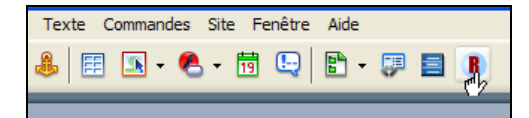

- 3. Procédez comme décrit à la section *Insérer l'éditeur RTE* de la page 14.
- 4. Insérez un Jeu d'enregistrements : à l'onglet **Liaisons** du panneau **Application**, sélectionnez **Jeu d'enregistrements**.

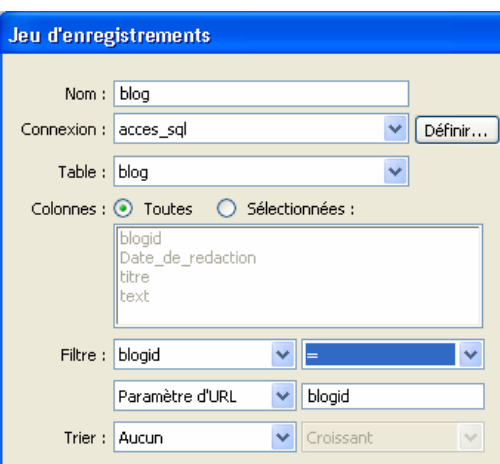

- 5. Remplissez la boîte de dialogue et cliquez sur **OK** :
	- **Nom** : tapez **blog**.
	- **Connexion** : sélectionnez votre connexion.
	- **Table** : sélectionnez **blog**.
	- **Filtre** : ici, vous définissez comment l'extrait sera filtré. Sélectionnez **blogid = Paramètre d'URL blogid**.
- 6. Dans le formulaire situé sous l'éditeur, insérez les champs suivants :
	- Un champ de texte nommé **date\_de\_redaction**. Tapez **Date :**
	- avant le champ. • Un champ de texte nommé **titre**. Tapez **Titre :** avant le champ
	- Un champ masqué nommé **blogid** :

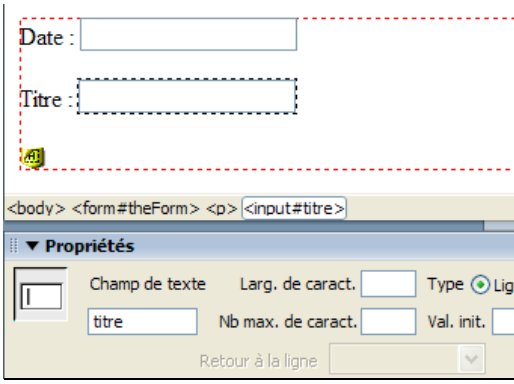

7. Placez le pointeur dans le formulaire, et cliquez sur **<form#theForm>** dans la barre du bas. Tapez **form1** dans le champ **Nom du formulaire** du panneau **Propriétés**.

Tous droits réservés, octobre 2004. Compétence Micro.

http://www.competencemicro.com

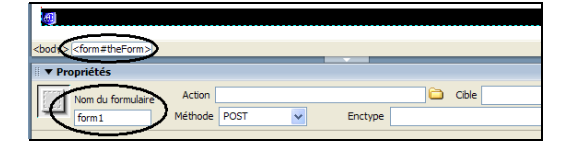

8. Cliquez sur **Code**, et cherchez le texte "input name"blogid". A la ligne juste en-dessous, supprimez le code **style="display:none"** :

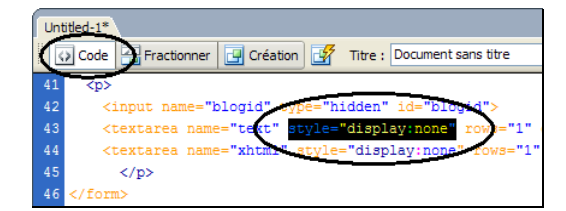

9. Cliquez sur **Création**. Un nouveau grand champ devrait être visible en bas de la page :

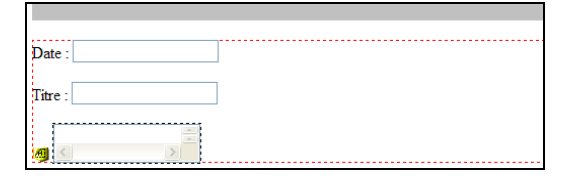

- 10. Insérez les valeurs de l'article sélectionné dans les champs, en tirant les champs suivants de l'onglet **Liaisons** dans la page :
	- **date\_de\_rédaction** dans le champ **Date**.
	- **titre** dans le champ **Titre**.
	- **texte** dans le grand champ du bas de la page.
	- **Blogid** dans le champ masqué, c'est-à-dire sur l'icône ressemblant à un **H**.
- 11. La page doit se présenter ainsi :

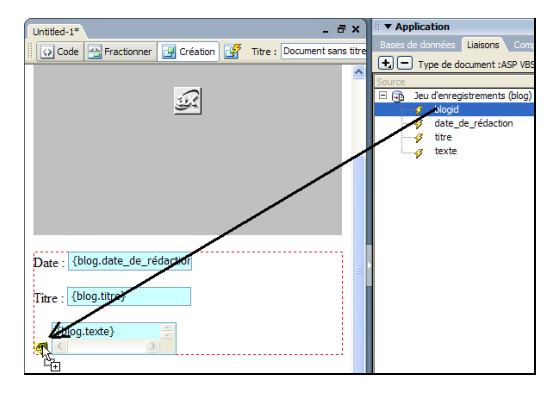

Il est *très important* de transférer la valeur de blogid au champ masqué. Cliquez sur de champ et vérifiez que le panneau **Propriétés** se présente ainsi :

Le code est différent {blog.texte} pour une page PHP  $423 \times 219 - 4Ko/1$ <form#theForm> <p> <input#bloqid>  $\overline{\phantom{a}}$  Prop Champ masqué blogid Valeur <%=(blog.Fields.Item("blogid").Value)

- 12. Vous pouvez maintenant définir un comportement de serveur qui mettra à jour l'article dans la base de données.
- 13. Sélectionnez **Mettre à jour l'enregistrement** dans le menu de l'onglet **Comportement de serveur**.

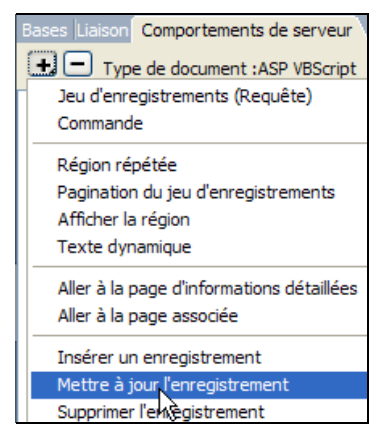

14. La boîte de dialogue qui s'affiche dépend du langage utilisé.

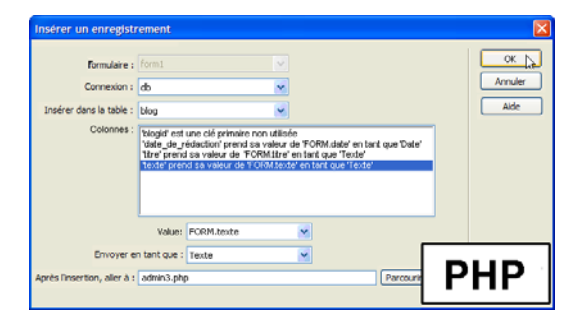

Tous droits réservés, octobre 2004. Compétence Micro.

http://www.competencemicro.com

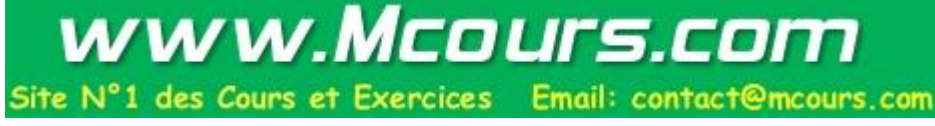

### Dreamweaver MX 2004 : Pages Web et bases de données

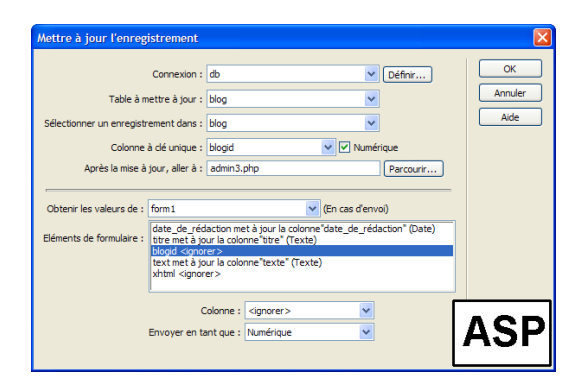

- **Formulaire** : sélectionnez **form1**
- **Connexion** : sélectionnez **db**.
- **Table à mettre à jour** : sélectionnez **blog**.
- **Colonnes** : blogid doit être suivi de **<ignorer>** (ASP) et **Aucun** pour PHP, pour cela utilisez la liste déroulante Valeur :

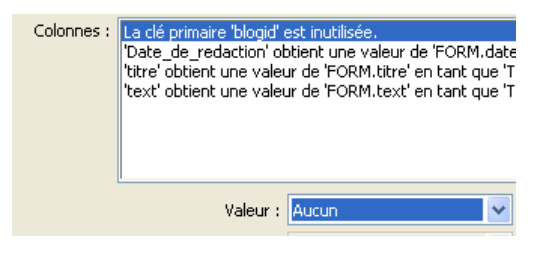

• **Après la mise à jour, aller à** : tapez **admin3.asp/php**.

Quand vous avez terminé, cliquez sur **OK**

15. Sécurisez la page en sélectionnant **Authentification de l'utilisateur | Restreindre l'accès à la page** dans le menu de l'onglet **Comportements de serveur**.

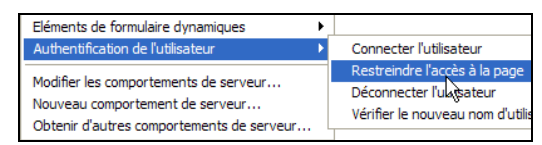

16. Remplissez ainsi la boîte de dialogue et cliquez sur **OK** :

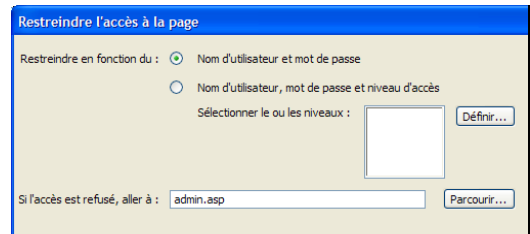

17. Enregistrez la page sous le nom **modification.asp/php**. Testez-la en pratique (**F12**).

18. La page affiche automatiquement le premier article. Mais prenons les choses au début : affichez **liste.asp/php** :

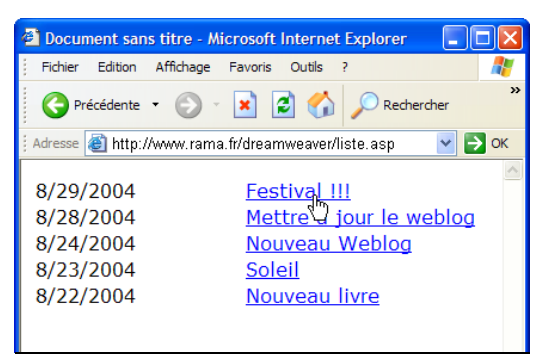

- 19. Cliquez sur un des titres.
- 20. Modifier l'article et cliquez sur **Post** :

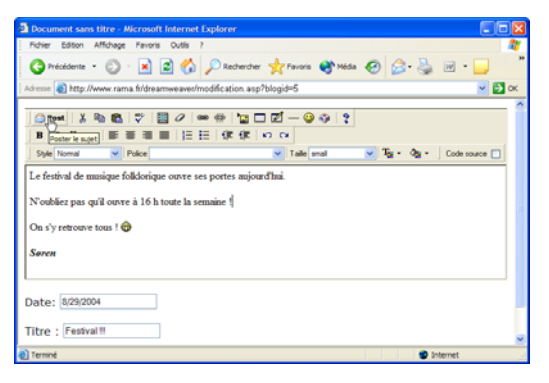

21. A la page d'accueil, l'article est modifié :

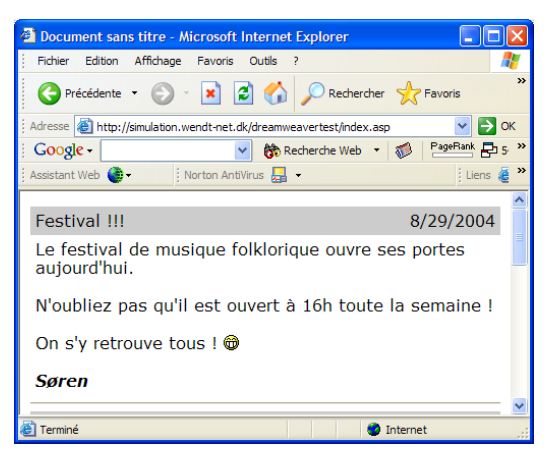

Vous avez maintenant réalisé l'exemple de Weblog.

Si vous avez réalisé tous les exemples du manuel, vous savez maintenant créer des pages Web très avancées.

Tous droits réservés, octobre 2004. Compétence Micro. http://www.competencemicro.com